# DATAPROJEKTOR XJ-H1650/XJ-H1750/XJ-H2650 XJ-ST145/XJ-ST155

Sw

## **Dataprojektor** Funktionsguide för trådlöst

- z Var noga med att läsa säkerhetsföreskrifterna i snabbstartsguiden som medföljer dataprojektorn.
- $\bullet$  Förvara all användardokumentation nära till hands för framtida referens.
- z Den senaste versionen av detta instruktionshäfte kan hämtas från webbplatsen med följande URL-adress: http://world.casio.com/manual/projector/
	- $\bullet$  Microsoft, Windows, Windows Vista och Aero är registrerade varumärken eller varumärken tillhöriga Microsoft Corporation i USA och andra länder.
	- Mac OS är ett varumärke eller ett registrerat varumärke tillhörigt Apple, Inc. i USA och andra länder.
	- z Övriga företags- eller produktnamn kan vara registrerade produktnamn eller varumärken tillhöriga respektive ägare.
	- z Rätten till ändring av innehållet i detta instruktionshäfte utan föregående meddelande förbehålls.
	- z Kopiering av detta instruktionshäfte, helt eller delvis, är förbjudet. Instruktionshäftet får endast användas för personligt bruk. Annat bruk kräver uttryckligt tillstånd från CASIO COMPUTER CO., LTD.
	- z CASIO COMPUTER CO., LTD. påtar sig inget ansvar för förlorade intäkter eller krav från tredje part till följd av användning av denna produkt, den programvara som beskrivs i detta instruktionshäfte eller detta instruktionshäfte.
	- z CASIO COMPUTER CO., LTD. påtar sig inget ansvar för förluster eller förlorade intäkter på grund av dataförlust orsakad av felfunktion eller underhåll av produkten eller till följd av någon annan anledning.
	- Visningsexemplen i detta instruktionshäfte är endast för illustrativa syften och kan skilja sig en aning från det som i verkligheten återges av produkten.
	- Såvida ingenting annat uttryckligen anges visas XJ-H1650 på alla bilder i detta instruktionshäfte.

# Innehåll

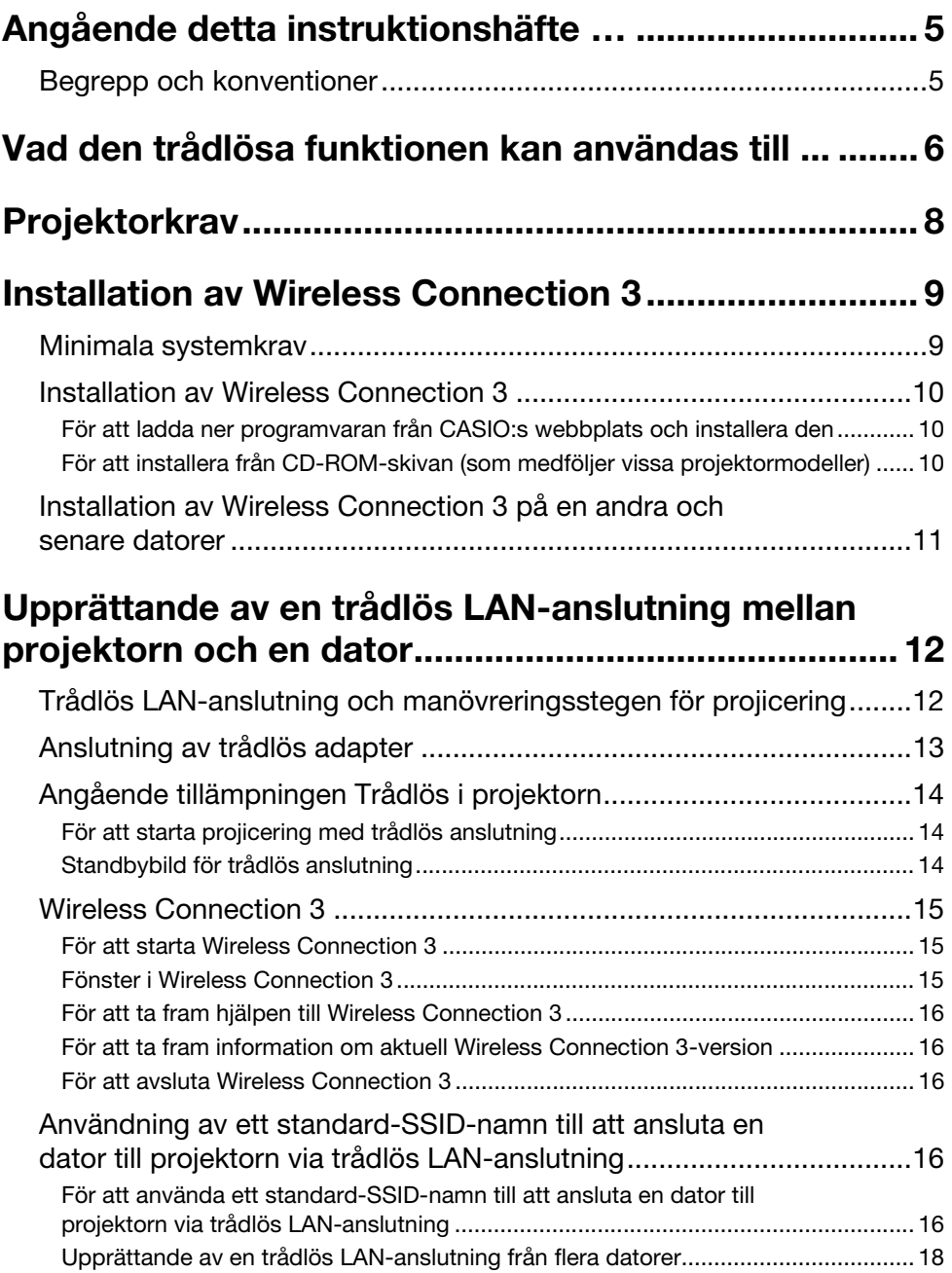

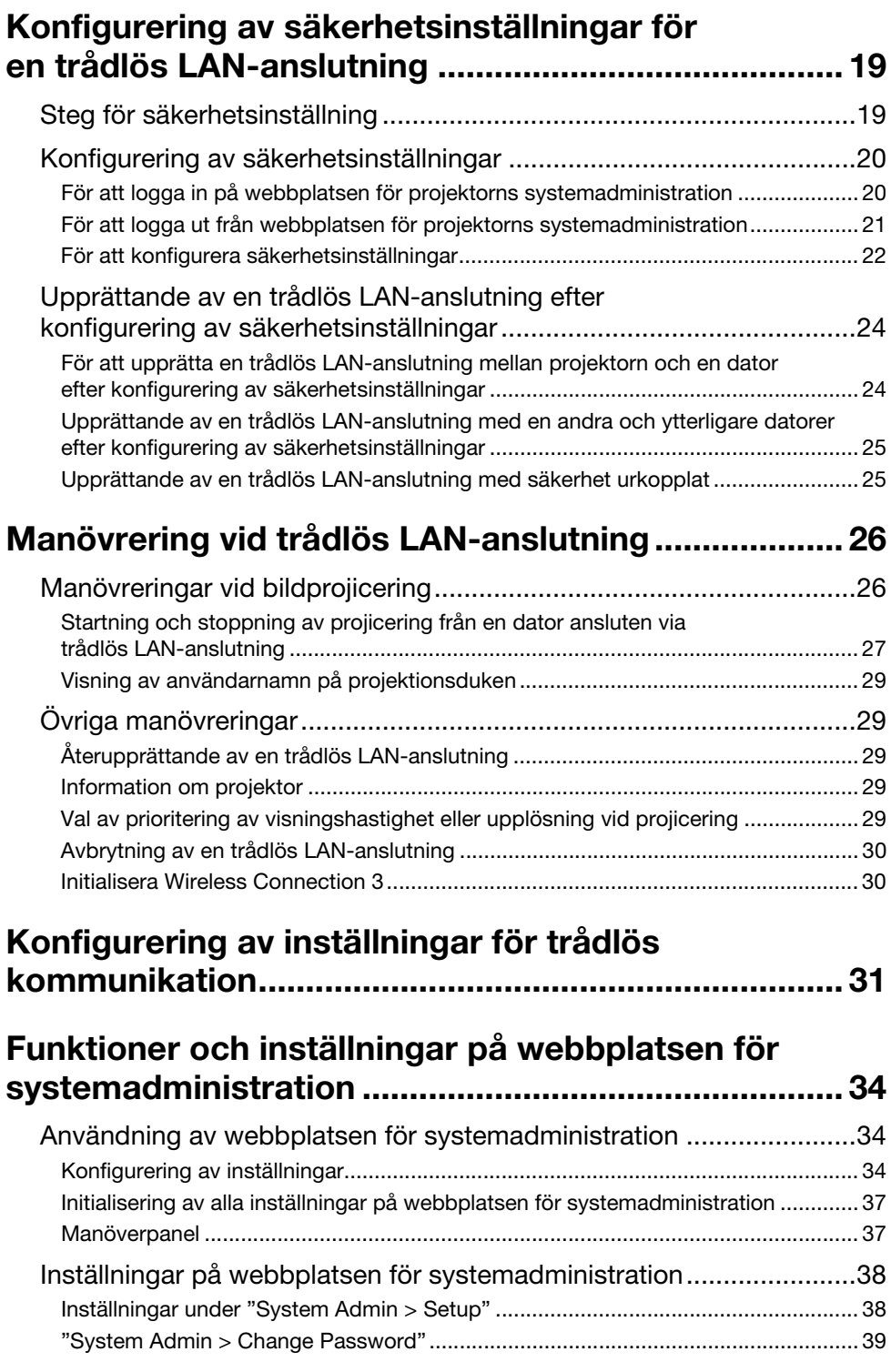

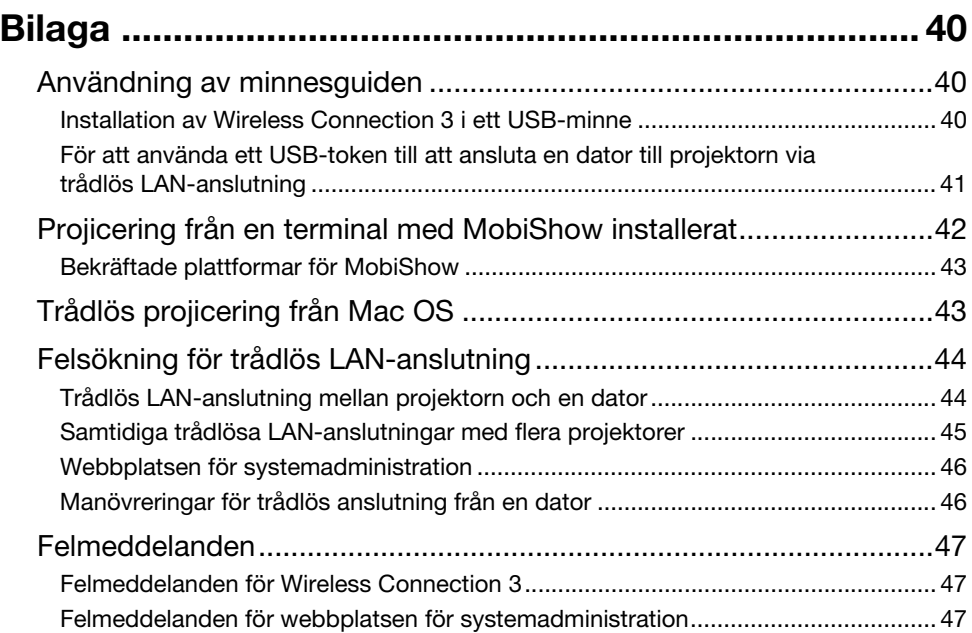

## <span id="page-4-0"></span>Angående detta instruktionshäfte …

Detta instruktionshäfte beskriver upprättandet av en trådlös LAN-anslutning mellan CASIO-dataprojektorn XJ-H1650, XJ-H1750, XJ-H2650, XJ-ST145 eller XJ-ST155 och en dator samt hur innehållet på en datorskärm överförs till projektorn för projektion.

### <span id="page-4-1"></span>Begrepp och konventioner

Detta instruktionshäfte beskriver många procedurer som kräver parallell manövrering av dataprojektorn och en dator. Följande särskilda begrepp och konventioner används i detta instruktionshäfte för att skilja mellan dataprojektorn och datorn.

#### **• Projektionsyta**

Detta är hela det rektangulära område som visas av dataprojektorn. Vid vissa manövreringar av dataprojektorn visas olika meddelanden och menyer inom projektionsytan.

#### **• Datorskärm**

Detta är den fysiska visningsenheten (bildskärmen) på datorn.

#### <span id="page-5-0"></span>Skicka innehåll på en datorskärm till dataprojektorn via en trådlös anslutning för projicering.

Projektorn har en inbyggd funktion som gör att den kan fungera som en trådlös LAN-åtkomstpunkt. Efter att en trådlös LAN-anslutning till en dator har upprättats kan innehållet på datorskärmen skickas till projektorn för projicering.

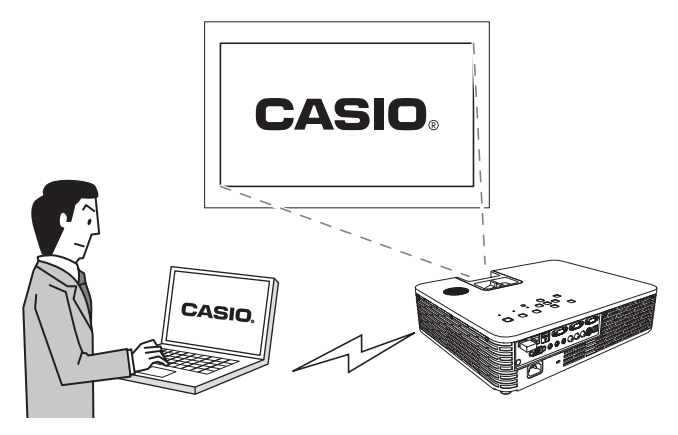

#### Trådlös projicering av skärminnehåll från upp till fyra terminaler

Projektorn stöder samtidig trådlös LAN-anslutning av upp till 32 terminaler (datorer, mobila terminaler etc.) Skärminnehållet på upp till fyra anslutna terminaler kan projiceras samtidigt.

\* Observera att vissa terminaler kanske inte stöder visning av skärminnehåll tillsammans med skärminnehåll från andra terminaler.

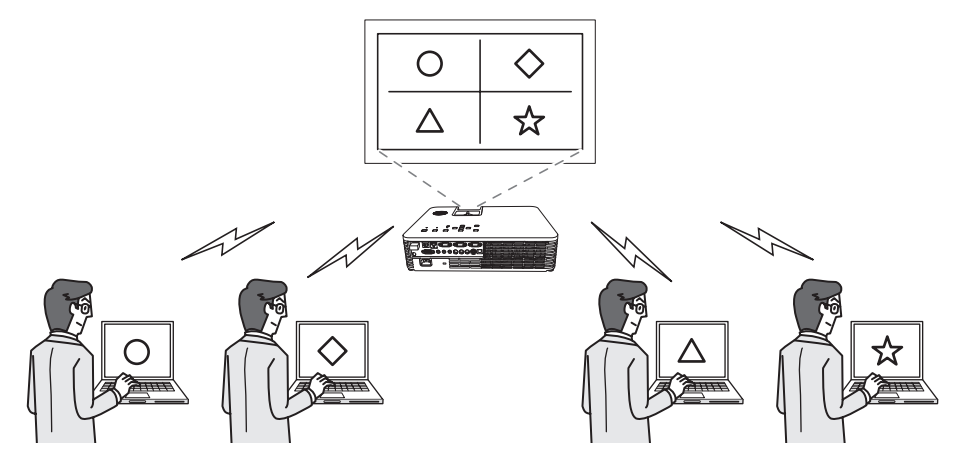

#### Trådlös MobiShow-projicering från pekskärmsmobil eller mobilterminal

Efter installation av AWIND MobiShow i en pekskärmsmobil eller en mobilterminal kan projektorn användas till att visa fotografier och presentationsfiler lagrade i pekskärmsmobilen eller mobilterminalen.

\* Observera att beroende på vilken terminaltyp och vilken MobiShow-version som används kan det hända att vissa funktioner begränsas eller till och med att projicering inte är möjlig.

#### Trådlös manövrering av projektorn från en dator

Efter att en trådlös LAN-anslutning mellan projektorn och en dator har upprättats kan projektorn fjärrmanövreras från datorn.

Vi hänvisar till "För att manövrera projektorn med hjälp av Network Projection Control" i medföljande "Instruktionshäfte" (UsersGuide\_Swedish.pdf) angående detaljer.

## **Projektorkrav**

<span id="page-7-0"></span>För att skärmsinnehåll på en terminal (dator, mobil enhet etc.) ska kunna projiceras via en trådlös LAN-anslutning måste följande villkor uppfyllas för projektorn.

- z Den trådlösa adaptern som medföljer projektorn måste vara korrekt ansluten till projektorn. Vi hänvisar till ["Anslutning av trådlös adapter](#page-12-0)" (s[.13\)](#page-12-0) angående detaljer.
- $\bullet$  Det program som beskrivs i detta instruktionshäfte måste vara korrekt installerat i terminalen (dator, mobil enhet etc.).
- Terminalen (dator, mobil enhet etc.) måste vara försedd med en trådlös LAN-funktion i överensstämmelse med IEEE 802.11b/g/n.

Observera att följande användningssätt inte stöds.

- z Användning av en CASIO YW-2L trådlös adapter eller en annan separat inköpt trådlös LAN-adapter i USB-porten på projektorn. Sådana adaptrar kan inte tillhandahålla felfri drift.
- z Användning av en programvara för trådlös LAN-anslutning som inte beskrivs i detta instruktionshäfte stöds ej.

## <span id="page-8-0"></span>Installation av Wireless Connection 3

I detta avsnitt beskrivs minimala datorsystemkrav och installationsmetoder för Wireless Connection 3, vilket krävs för projicering från en Windows-dator via en trådlös LAN-anslutning.

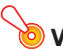

#### $\bullet$  Viktiat!  $-$

------<sub>9</sub>--<br>Den senaste versionen av Wireless Connection 3 kan laddas ner från CASIO:s webbplats nedan. Vissa projektormodeller levereras med en CD-ROM-skiva som kan användas för installation av programvaran.

#### <span id="page-8-2"></span>http://www.casio-intl.com/support/download/

[Home – Support – Downloads – Projectors]

### <span id="page-8-3"></span><span id="page-8-1"></span>Minimala systemkrav

Operativsystem: Microsoft® Windows® 7, Windows Vista® SP2 eller Windows® XP SP3

- Dator : IBM PC/AT-kompatibel dator som uppfyller följande villkor.
	- Windows®7, Windows Vista® eller Windows® XP förinstallerat
	- **Processor:** Pentium® M 1,6 GHz eller högre eller annan processor rekommenderad för det operativsystem som används
	- **Minne:** Den minneskapacitet som rekommenderas för det operativsystem som används
	- Bildskärm: Fullfärgsskärm med en upplösning på minst 1024 × 768 som stöder operativsystemet och datorn ifråga.
	- **Inmatningsanordning:** Tangentbord eller annan pekanordning (mus eller motsvarande anordning som stöder ovanstående operativsystem)
	- $\bullet$  Trådlöst LAN: Överensstämmelse med IEEE 802.11b/g/n. Inbyggd eller monterad WPA-PSK AES-kompatibel trådlös adapter\*
		- \* Enligt projektorns ursprungliga grundinställningar används WPA-PSK AES som säkerhetsprotokoll vid trådlös LAN-kommunikation med en dator. Därför krävs att datorn har en inbyggd eller monterad WPA-PSK AES-kompatibel trådlös adapter för den första trådlösa LAN-anslutningen med projektorn.
- Övriga krav för det operativsystem som används
- Normal drift kan försvåras med vissa kombinationer av maskinvaror.
- Programvaran kan inte användas i en dator som kör Windows® 2000, NT, Me, 98SE, 98, 95 eller 3.1.
- Drift på en dator som uppgraderats till Windows® 7, Windows Vista® eller Windows® XP från ett annat operativsystem garanteras ej.
- Programvaran kan inte användas på en dator som kör Windows® XP Professional x64 Edition.

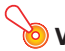

#### (Mac OS-användare)

Wireless Connection 3 kan endast köras i Windows. Det kan inte köras i ett Mac OS-operativsystem. Vi hänvisar till ["Trådlös projicering från Mac OS](#page-42-2)" (s. [43\)](#page-42-2) vid användning av en Mac OS-dator.

### <span id="page-9-0"></span>Installation av Wireless Connection 3

### <span id="page-9-1"></span>För att ladda ner programvaran från CASIO:s webbplats och installera den

- 1. Besök CASIO:s webbplats (s. [9\)](#page-8-2) och ladda ner "Wireless Connection 3" till datorn.
- 2. Dubbelklicka på den nerladdade filen.
	- $\bullet$  Följ anvisningarna som visas på datorskärmen.

### <span id="page-9-2"></span>För att installera från CD-ROM-skivan (som medföljer vissa projektormodeller)

- 1. Placera CD-ROM-skivan i datorns CD-ROM-enhet.
- 2. Klicka på knappen [Install] till höger om "Wireless Connection 3" på den meny som visas.
	- z Följ anvisningarna som visas på datorskärmen.

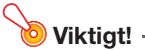

- Om Windows 7 körs och meddelandet "Kontroll av användarkonto" visas vid installation, så klicka på [Ja].
- Om Windows Vista körs och meddelandet "Kontroll av användarkonto" visas vid installation, så klicka på [Tillåt].
- z Om Windows XP körs och meddelandet nedan visas vid installation, så klicka på [Fortsätt ändå].

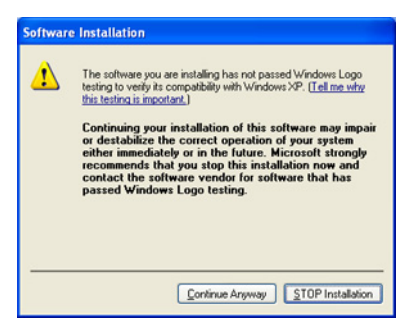

När Wireless Connection 3 har installerats startar programmet automatiskt och börjar söka efter en projektor. Utför åtgärderna under "[För att använda ett standard-SSID-namn till att ansluta en](#page-15-4)  [dator till projektorn via trådlös LAN-anslutning](#page-15-4)" (s. [16](#page-15-4)) för att i detta läge upprätta en trådlös LAN-anslutning mellan datorn och projektorn. Klicka på stängningsknappen längst upp till höger i fönstret till Wireless Connection 3, om ingen anslutning ska upprättas.

### <span id="page-10-0"></span>Installation av Wireless Connection 3 på en andra och senare datorer

Minnesguiden i Wireless Connection 3 kan användas till att installera Wireless Connection 3 i ett USB-minne. Samma USB-minne kan sedan sättas i en USB-port på vilken dator som helst för att starta upp Wireless Connection 3 från USB-minnet.

Vi hänvisar till "[Användning av minnesguiden"](#page-39-3) (s. [40](#page-39-3)) angående detaljer.

### <span id="page-11-0"></span>Upprättande av en trådlös LAN-anslutning mellan projektorn och en dator

I detta kapitel beskrivs hur en trådlös LAN-anslutning mellan projektorn och en dator upprättas med projektorns ursprunliga grundinställningar av "Trådlös".

"Trådlös" är en av projektorns inbyggda tillämpningar. Den gör det möjligt att upprätta en trådlös LANanslutning mellan projektorn och en dator samt projicera innehållet på datorns bildskärm.

### <span id="page-11-1"></span>Trådlös LAN-anslutning och manövreringsstegen för projicering

Nedan beskrivs stegvis de manövreringar som krävs för att projicera innehållet på en datorbildskärm när menyn Trådlös är konfigurerad enligt ursprungliga grundinställningar.

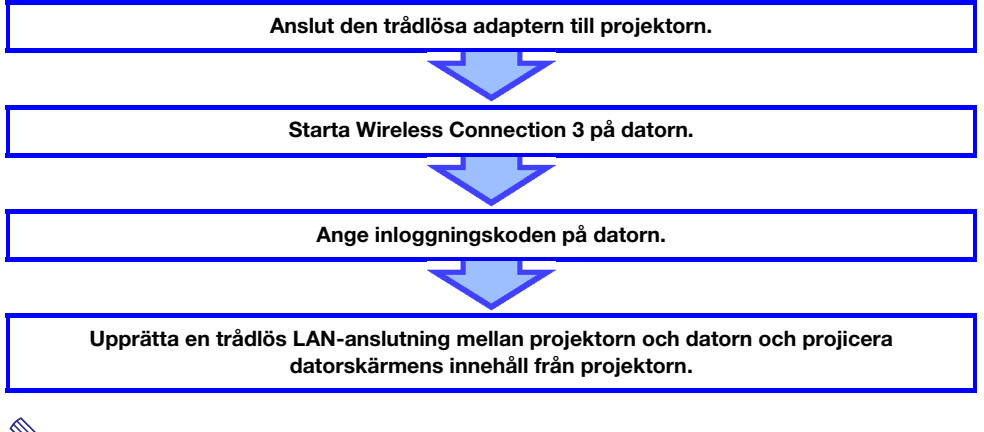

Anm. Med ursprungliga grundinställningar utför projektorn trådlös LAN-kommunikation med hjälp av WPA-PSK AES-säkerhet för jämförelsevis säker trådlös datakommunikation. Data som sänds mellan projektorn och datorn är krypterad baserat på projektorns inbyggda lösenfras och inloggningskod.

Säkerhetssystem och lösenfras kan vid behov ändras. Genom att då och då ändra lösenfrasen kan oönskat intrång i datorn eller projektorn av obehöriga försvåras.

Vi hänvisar till "[Konfigurering av säkerhetsinställningar för en trådlös LAN-anslutning"](#page-18-0) (s. [19\)](#page-18-0) angående detaljer.

### <span id="page-12-1"></span><span id="page-12-0"></span>Anslutning av trådlös adapter

Anslut den trådlösa adaptern som medföljer projektorn till USB-porten på projektorn enligt bilden nedan.

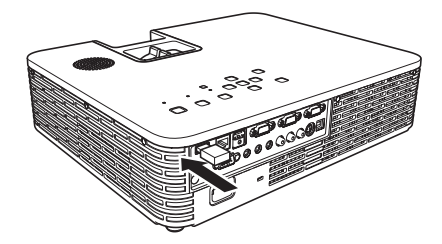

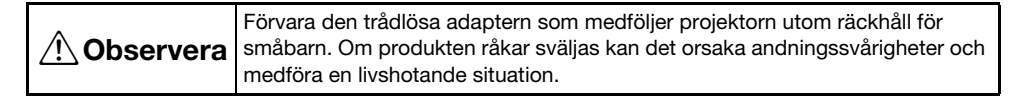

- Förvara den trådlösa adaptern på en säker plats, när den inte är ansluten till projektorn.
- z Försök aldrig använda den trådlösa adaptern som medföljer projektorn till någon annan typ av apparat.

#### Anm. -

Vad som händer vid anslutning av en USB-enhet medan projektorn är påslagen beror på projektorns aktuella plug-and-play-inställning. Med projektorns ursprungliga grundinställningar är denna funktion aktiverad.

- z Om den trådlösa adaptern ansluts till projektorn medan plug-and-play är aktiverat (På), så startar automatiskt tillämpningen Trådlös (s. [14](#page-13-0)) i projektorn varpå standbybilden för trådlös anslutning projiceras.
- z Om den trådlösa adaptern ansluts till projektorn medan plug-and-play är avaktiverat (Av), så ändras inte den bild som projiceras men tillämpningen Trådlös börjar köras i bakgrunden. I detta fall behöver ingångskällan ändras till "USB" med hjälp av knappen [INPUT] för att den trådlösa projektionsbilden ska visas.

Vi hänvisar till "Innehåll på inställningsmenyn" i medföljande "Instruktionshäfte" (UsersGuide\_Swedish.pdf) angående detaljer kring projektorns plug-and-play-inställning.

### <span id="page-13-0"></span>Angående tillämpningen Trådlös i projektorn

Trådlös är en av projektorns inbyggda tillämpningar. Den gör det möjligt att upprätta en trådlös LANanslutning mellan projektorn och en dator samt projicera innehållet på datorns bildskärm.

### <span id="page-13-4"></span><span id="page-13-1"></span>För att starta projicering med trådlös anslutning

Tryck på knappen [INPUT] för att välja "USB" som ingångskälla. Trådlös projicering aktiveras. Standbybilden för trådlös anslutning visas på duken, om ingen trådlös LAN-anslutning mellan projektorn och datorn förekommer.

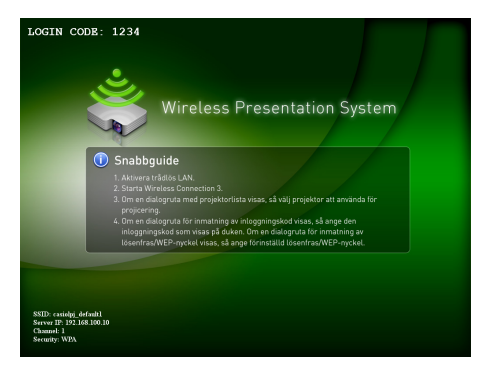

### <span id="page-13-3"></span><span id="page-13-2"></span>Standbybild för trådlös anslutning

Standbybilden för trådlös anslutning innehåller följande information.

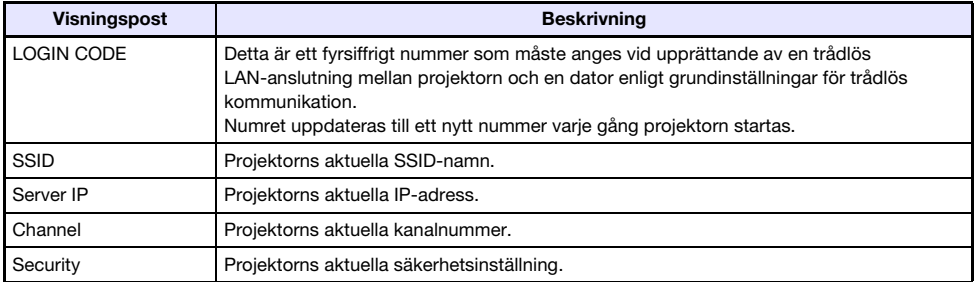

Vi hänvisar till "[Inställningar på webbplatsen för systemadministration"](#page-37-2) (s. [38\)](#page-37-2) angående detaljer kring SSID-namn, IP-adress och andra termer som används ovan.

### <span id="page-14-0"></span>Wireless Connection 3

Wireless Connection 3 är ett styrprogram för en dator som ansluter till projektorn via trådlös LAN-anslutning.

### <span id="page-14-1"></span>För att starta Wireless Connection 3

Utför någon av följande åtgärder för att starta Wireless Connection 3 på datorn.

- Dubbelklicka på ikonen i på skrivbordet i Windows.
- z Öppna Windows Start-meny och välj [Alla program] [CASIO] [Wireless Connection 3].

### $\bullet$  Viktiat!  $-$

Om datorn kör Windows Vista eller Windows 7, så visas meddelandet "Kontroll av användarkonto" vid start av Wireless Connection 3. Klicka då på [Tillåt] eller [Ja].

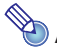

Genom att använda minnesguiden till att installera Wireless Connection 3 i ett USB-minne kan Wireless Connection 3 därefter startas med hjälp av USB-minnet. Vi hänvisar till ["Användning av](#page-39-3)  [minnesguiden](#page-39-3)" (s. [40](#page-39-3)) angående detaljer.

### <span id="page-14-2"></span>Fönster i Wireless Connection 3

Nedan visas de fönster som visas vid körning av Wireless Connection 3.

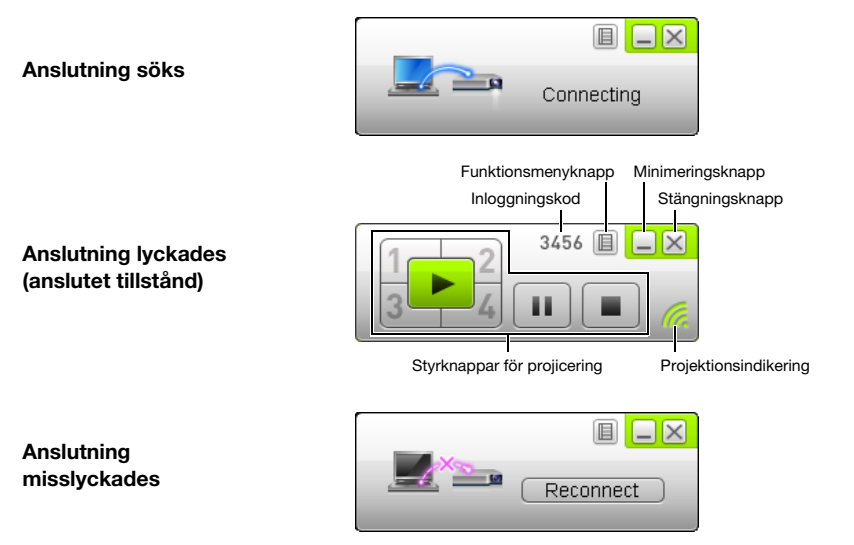

• Stängningsknapp, minimeringsknapp och funktionsmenyknapp är tillgängligt i alla tre fönster.

### <span id="page-15-0"></span>För att ta fram hjälpen till Wireless Connection 3

Klicka på funktionsmenyknappen i ett fönster i Wireless Connection 3 och klicka sedan på [Help] på menyn som visas.

### <span id="page-15-1"></span>För att ta fram information om aktuell Wireless Connection 3-version

Klicka på funktionsmenyknappen i ett fönster i Wireless Connection 3 och klicka sedan på [About] på menyn som visas.

#### <span id="page-15-2"></span>För att avsluta Wireless Connection 3

Använd något av följande tillvägagångssätt.

- z Klicka på funktionsmenyknappen i ett fönster i Wireless Connection 3 och klicka sedan på [Exit] på menyn som visas.
- <span id="page-15-5"></span>• Klicka på stängningsknappen längst upp till höger i ett fönster i Wireless Connection 3.

### <span id="page-15-3"></span>Användning av ett standard-SSID-namn till att ansluta en dator till projektorn via trådlös LAN-anslutning

I detta avsnitt beskrivs hur en trådlös LAN-anslutning mellan projektorn och en dator upprättas med hjälp av ett av de tre standard-SSID-namnen (casiolpj\_default1, casiolpj\_default2 eller casiolpi\_default3).

### Anm.

Det grundinställda SSID-namnet för projektorn är casiolpj\_default1.

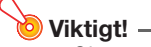

- · Observera att endast datorskärmsinnehåll kan överföras från datorn till projektorn via en trådlös LAN-anslutning. Ljuddata kan inte överföras.
- Om Wireless Connection 3 körs under Windows Vista eller Windows 7, så utför ingen av de åtgärder som anges tillsammans med meddelandet "Kontroll av användarkonto" (såsom programinstallation, anslutning av ny maskinvara etc.) medan en trådlös anslutning mellan datorn och projektorn förekommer.

### <span id="page-15-4"></span>För att använda ett standard-SSID-namn till att ansluta en dator till projektorn via trådlös LAN-anslutning

- 1. Slå på projektorn och vänta tills indikatorn POWER/STANDBY lyser grön.
- 2. Anslut den trådlösa adaptern som medföljer projektorn till USB-porten på projektorn.
	- z När projektorn har identifierat den trådlösa adaptern projiceras automatiskt standbybilden för trådlös anslutning.
	- z Om standbybilden för trådlös anslutning inte visas, så tryck på knappen [INPUT] för att välja "USB" som ingångskälla.

#### 3. Slå på datorn och starta Windows.

#### 4. Starta Wireless Connection 3 på datorn.

- z Om datorn kör Windows Vista eller Windows 7, så visas meddelandet "Kontroll av användarkonto" vid start av Wireless Connection 3. Klicka då på [Tillåt] eller [Ja].
- **•** Ett fönster i Wireless Connection 3 med meddelandet "Connecting" visas.

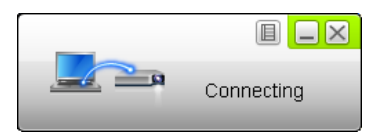

- Om din dator kör Windows Vista eller Windows 7 och dialogrutan "Ange nätverksplats" visas, så klicka på [Avbryt] för att stänga dialogrutan.
- $\bullet$  En dialogruta lik den som visas nedan visas så fort Wireless Connection 3 hittat en projektor att ansluta till.

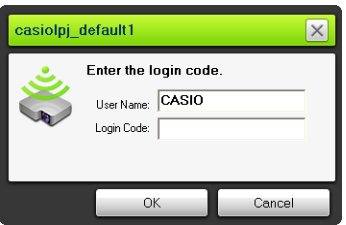

#### 5. Ange användarnamn och inloggningskod.

- $\bullet$  Det användarnamn som anges här kommer att visas som användarnamn på projektionsduken. Valfritt namn med upp till 20 tecken kan anges.
- z Ange det fyrsiffriga nummer som visas på standbybilden för trådlös anslutning som inloggningskod.

#### 6. Kontrollera uppgifterna och klicka sedan på [OK].

- En trådlös LAN-anslutning upprättas mellan projektorn och datorn och datorskärmens innehåll börjar projiceras från projektorn.
- z Följande fönster i Wireless Connection 3 visas på datorskärmen. Detta fönster visas dock inte på den bild som projiceras av projektorn.

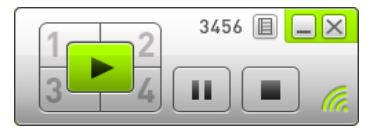

- z Om säkerhetsinställningar ska konfigureras i detta läge, så gå till "[Konfigurering av](#page-18-0)  [säkerhetsinställningar för en trådlös LAN-anslutning](#page-18-0)" (s. [19](#page-18-0)).
- z Vi hänvisar till ["Manövrering vid trådlös LAN-anslutning"](#page-25-0) (s. [26\)](#page-25-0) angående detaljer kring åtgärder i Wireless Connection 3 för projicering av bilder från flera datorer samtidigt och andra manövreringar.

7. Stäng Wireless Connection 3 genom att klicka på stängningsknappen längst upp till höger i programmets fönster.

- Om meddelandet "The projector is still projecting. OK to exit?" visas, så klicka på [OK].
- z Fönstret i Wireless Connection 3 stängs och standbybilden för trådlös anslutning visas åter på duken.

• ……<br>● Om en dator hittar flera projektorer som den kan anslutas till, så visas en dialogruta med en projektorlista efter meddelandet "Connecting".

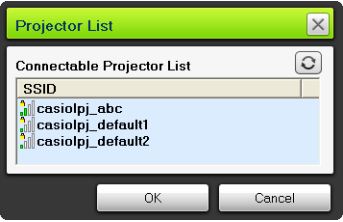

Välj i så fall SSID-namnet på den projektor som ska anslutas genom att klicka på aktuellt namn och klicka sedan på [OK].

- z Utför åtgärderna ovan från början för att återupprätta en trådlös LAN-anslutning med en projektor konfigurerad med ett standard-SSID-namn efter att en föregående anslutning har avbrutits. Inloggningsnumret uppdateras till ett nytt varje gång projektorn startas om. Det betyder att inloggningsnumret måste kontrolleras varje gång en ny anslutning ska göras.
- z Genom att konfigurera säkerhetsinställningar undanröjs behovet av att ange en inloggningskod varje gång en trådlös LAN-anslutning ska upprättas mellan projektorn och en dator. Efter att en teckensträng kallad "passphrase" (eller WEP-nyckel) har angetts första gången en anslutning görs behöver denna inte anges på nytt från och med nästa gång anslutning görs från samma dator.

### <span id="page-17-0"></span>Upprättande av en trådlös LAN-anslutning från flera datorer

Efter att en trådlös LAN-anslutning har upprättats mellan projektorn och en dator kan anslutning upprättas med en andra, en tredje och till och med en fjärde dator. Åtgärderna för att upprätta en anslutning med en andra och ytterligare datorer är desamma som åtgärderna från och med steg 3 under "[För att använda ett standard-SSID-namn till att ansluta en dator till projektorn via trådlös](#page-15-4)  [LAN-anslutning"](#page-15-4) (s. [16\)](#page-15-4).

Observera dock att skärminnehållet på senare anslutna datorer inte visas automatiskt om skärminnehållet på den första datorn projiceras. Klicka på knappen  $\blacktriangleright$  i fönstret i Wireless Connection 3 för att projicera skärminnehållet på senare anslutna datorer.

Vi hänvisar till "[Manövrering vid trådlös LAN-anslutning"](#page-25-0) (s. [26\)](#page-25-0) angående detaljer kring åtgärder i Wireless Connection 3 för projicering av bilder från flera datorer samtidigt och andra manövreringar.

### <span id="page-18-0"></span>Konfigurering av säkerhetsinställningar för en trådlös LAN-anslutning

Genom att konfigurera säkerhetsinställningar kan obehörig tillgång till en dator eller en projektor via trådlös LAN-kommunikation förhindras. Inställningarna konfigureras med hjälp av en webbplats för projektorns systemadministration, vilken är tillgänglig med en dators webbläsare.

I detta kapitel beskrivs endast säkerhetsinställningarna på webbplatsen för projektorns systemadministration. Vi hänvisar till "[Funktioner och inställningar på webbplatsen för](#page-33-3)  [systemadministration"](#page-33-3) (s. [34\)](#page-33-3) angående detaljer kring övriga inställningar på webbplatsen för projektorns systemadministration.

### <span id="page-18-1"></span>Steg för säkerhetsinställning

För att kunna konfigurera säkerhetsinställningar behöver en trådlös LAN-anslutning mellan projektorn och en dator först upprättas. Vi hänvisar till "[Användning av ett standard-SSID-namn till att ansluta en](#page-15-3)  [dator till projektorn via trådlös LAN-anslutning](#page-15-3)" (s. [16](#page-15-3)) angående detaljer kring upprättande av en anslutning mellan en projektor utan konfigurerade säkerhetsinställningar och en dator.

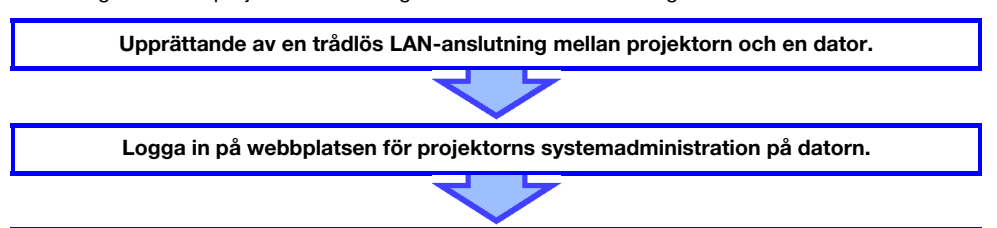

Välj "Setup" och sedan "Wireless Setup" på webbplatsen för systemadministration och konfigurera följande inställningar.

- $\bullet$  Tilldela projektorn ett nytt SSID-namn.
- Välj ett säkerhetsprotokoll (WPA-PSK, WPA2-PSK eller WEP).
- Ange lösenfrasen (eller WEP-nyckeln).

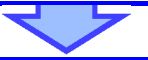

#### Applicera (registrera) inställningarna ovan på projektorn.

(Den trådlösa LAN-anslutningen mellan projektorn och datorn avbryts samtidigt.)

Klicka på knappen [Reconnect] i Wireless Connection 3. Ange lösenfrasen (eller WEP-nyckeln) i den dialogruta som visas.

En trådlös LAN-anslutning försedd med säkerhet i enlighet med valt protokoll upprättas.

### <span id="page-19-0"></span>Konfigurering av säkerhetsinställningar

I detta avsnitt beskrivs tillvägagångssättet för inloggning till webbplatsen för projektorns systemadministration från en dator och konfigurering av säkerhetsinställningarna för trådlös LAN-anslutning.

### <span id="page-19-2"></span><span id="page-19-1"></span>För att logga in på webbplatsen för projektorns systemadministration

- 1. Utför åtgärderna till och med steg 6 under ["För att använda ett](#page-15-4)  [standard-SSID-namn till att ansluta en dator till projektorn via trådlös](#page-15-4)  [LAN-anslutning](#page-15-4)" (s. [16](#page-15-4)) för att upprätta en trådlös LAN-anslutning mellan projektorn och en dator.
- 2. Klicka på funktionsmenyknappen i ett fönster i Wireless Connection 3 och klicka sedan på [Admin Screen] på menyn som visas.

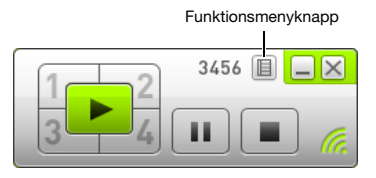

• Datorns webbläsare startar och toppsidan på webbplatsen för projektorns systemadministration visas på skärmen.

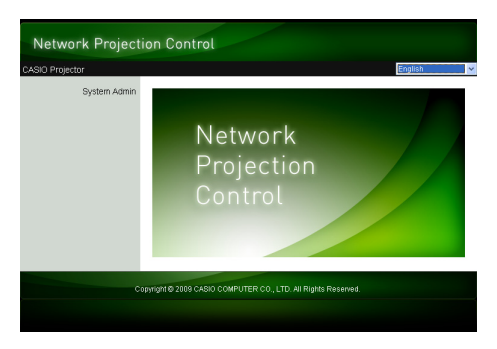

3. Klicka på "System Admin". Ange lösenordet på den sida för inmatning av lösenord som visas.

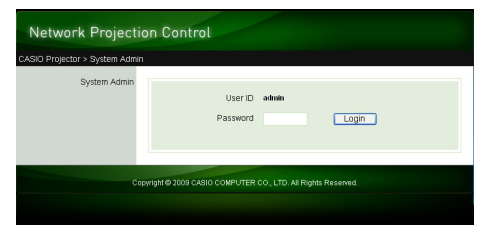

• Lösenordet enligt ursprunglig grundinställning är "admin".

#### 4. Klicka på knappen [Login].

• Inloggning på webbplatsen för systemadministration sker och statussidan visas.

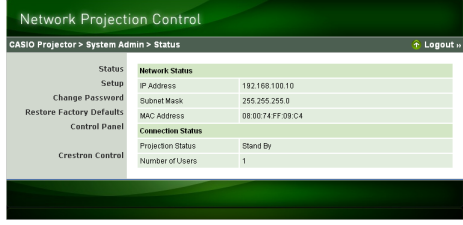

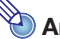

Av säkerhetsskäl bör det lösenord som används till att logga in på webbplatsen för systemadministration ändras. Vi hänvisar till ["För att ändra lösenordet för inloggning till](#page-33-4)  [webbplatsen för systemadministration](#page-33-4)" (s. [34](#page-33-4)) angående detaljer.

### <span id="page-20-0"></span>För att logga ut från webbplatsen för projektorns systemadministration

Klicka på "Logout" i övre högra hörnet på webbplatsen för systemadministration. Toppsidan på webbplatsen för systemadministration visas åter på bildskärmen.

### <span id="page-21-1"></span><span id="page-21-0"></span>För att konfigurera säkerhetsinställningar

- 1. Utför åtgärderna under ["För att logga in på webbplatsen för projektorns](#page-19-1)  [systemadministration](#page-19-1)" (s. [20](#page-19-1)) för att logga in på webbplatsen för systemadministration.
- 2. Klicka på "Setup" för att ta fram systemadministrationens inställningssida.

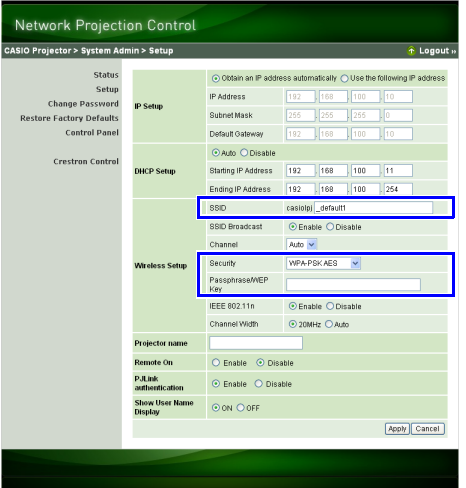

- z För att konfigurera säkerhetsinställningarna behöver endast de tre inställningar som rutats in på bilden ovan ändras. Ändra inte någon annan inställning på denna sida vid detta tillfälle.
- z Vi hänvisar till ["Funktioner och inställningar på webbplatsen för systemadministration](#page-33-3)" (s. [34](#page-33-3)) angående detaljer kring övriga inställningar och andra funktioner för systemadministration.

#### 3. Ange ett SSID-namn.

• Skriv in upp till 24 valfria tecken i inmatningsrutan "SSID". Använd dock inte namnet "\_default1", "\_default2", "\_default3", "\_mobishow1", "\_mobishow2" eller "\_mobishow3", eftersom dessa namn är reserverade för användning av projektorn.

#### 4. Väli ett säkerhetsprotokoll.

● Klicka på knappen [▼] till höger om rutan "Security" och välj önskat säkerhetsprotokoll från den lista som visas. Innebörden av de olika alternativen på listan förklaras i tabellen nedan.

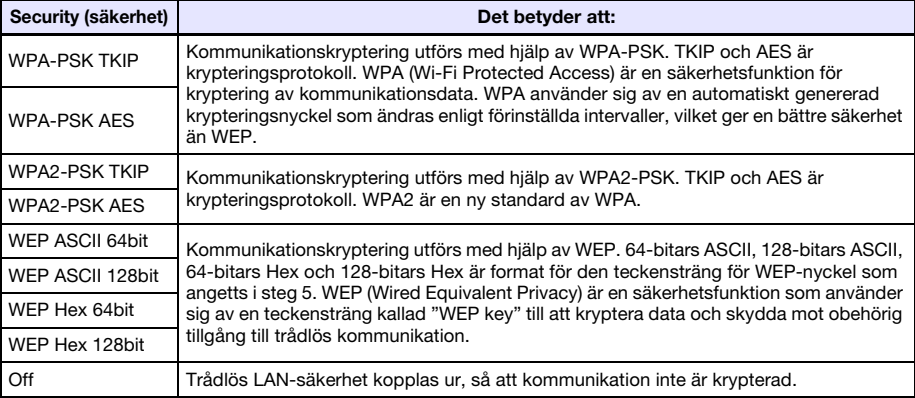

#### 5. Ange lösenfrasen (eller WEP-nyckeln).

z Vilken lösenfras eller WEP-nyckel som ska anges i textrutan "Passphrase/WEP Key" beror på vilket säkerhetsprotokoll som valts i steg 4 enligt beskrivningen ovan.

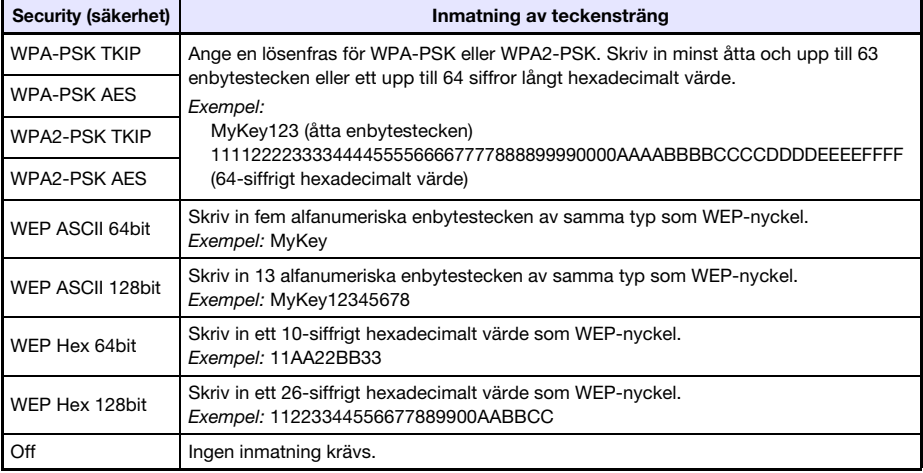

z Den teckensträng som anges här kommer att krävas vid upprättande av en trådlös LAN-anslutning mellan en projektor som använder sig av motsvarande säkerhetsinställningar och en dator. Se till att inte glömma bort den teckensträng som angetts. Om en skriftlig kopia av teckensträngen skapas, så se noga till att den inte kommer bort eller hamnar i felaktiga händer.

#### 6. Klicka på knappen [Apply] efter att inställningarna har konfigurerats såsom önskas.

- $\bullet$  De nya säkerhetsinställningarna appliceras på projektorn och den trådlösa LAN-anslutningen mellan projektorn och datorn avbryts. Projektorn visar därefter standbybilden för trådlös anslutning på duken.
- Vi hänvisar till "Upprättande av en trådlös LAN-anslutning efter konfigurering av [säkerhetsinställningar](#page-23-0)" (s. [24](#page-23-0)) angående detaljer kring upprättande av en anslutning mellan projektorn och datorn efter att säkerhetsinställningarna har konfigurerats.

### 3 Viktiat! -

- .......<br>Efter val av "Off" som säkerhetsinställning enligt åtgärderna ovan kommer datakommunikation via en trådlös LAN-anslutning mellan projektorn och datorn att ske utan kryptering. Vi rekommenderar att inställningen "Off" undviks så länge det inte råder absolut förvissning om att trådlös kommunikation kan ske utan säkerhetsrisk.

### <span id="page-23-2"></span><span id="page-23-0"></span>Upprättande av en trådlös LAN-anslutning efter konfigurering av säkerhetsinställningar

Anvisningarna i detta avsnitt gäller från det steg då en enskild projektor visar standbybilden för trådlös anslutning efter konfigurering av säkerhetsinställningar. Vidare förutses att datorn har startats om efter att inställningarna har konfigurerats.

#### <span id="page-23-1"></span>För att upprätta en trådlös LAN-anslutning mellan projektorn och en dator efter konfigurering av säkerhetsinställningar

- **1.** Starta Wireless Connection 3 på datorn.
	- Meddelandet "Connecting" visas i ett fönster i Wireless Connection 3.
	- En dialogruta lik den som visas nedan visas så fort Wireless Connection 3 hittat projektorn att ansluta till.

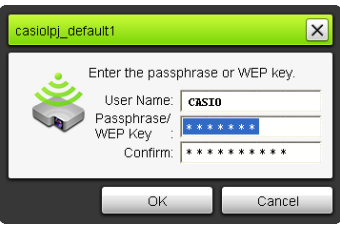

- 2. Ange den lösenfras (eller den WEP-nyckel) som registrerats för projektorn i inmatningsrutorna "Passphrase/WEP Key" och "Confirm".
	- Skriv in den teckensträng som matades in i steg 5 under "För att konfigurera [säkerhetsinställningar](#page-21-0)" (s. [22](#page-21-0)).

#### 3. Kontrollera uppgifterna och klicka sedan på [OK].

- $\bullet$  En trådlös LAN-anslutning upprättas mellan projektorn och datorn och datorskärmens innehåll börjar projiceras från projektorn.
- z Vi hänvisar till ["Manövrering vid trådlös LAN-anslutning"](#page-25-0) (s. [26\)](#page-25-0) angående detaljer kring efterföljande manövreringar för projicering och annan information rörande Wireless Connection 3.

- $\bullet$  Om samtidiga trådlösa LAN-anslutningar mellan en enskild projektor och flera datorer ska upprättas, så utför samma åtgärder som ovan för den andra och efterföljande datorer. Vi hänvisar till ["Manövrering vid trådlös LAN-anslutning](#page-25-0)" (s. [26](#page-25-0)) angående detaljer kring manövreringar för projicering från varje enskild dator som anslutits.
- z Om en dator hittar flera projektorer som den kan anslutas till, så visas en dialogruta med en projektorlista efter meddelandet "Connecting".

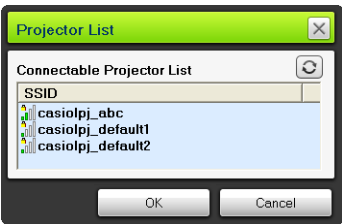

Välj i så fall SSID-namnet på den projektor som ska anslutas genom att klicka på aktuellt namn och klicka sedan på [OK].

### <span id="page-24-0"></span>Upprättande av en trådlös LAN-anslutning med en andra och ytterligare datorer efter konfigurering av säkerhetsinställningar

Vid utförande av åtgärderna under ["För att upprätta en trådlös LAN-anslutning mellan projektorn och](#page-23-1)  [en dator efter konfigurering av säkerhetsinställningar"](#page-23-1) (s. [24\)](#page-23-1) memorerar Wireless Connection 3 den lösenfras (eller den WEP-nyckel) som anges när en anslutning upprättas. Nästa gång den anslutna projektorn slås på och Wireless Connection 3 startas på datorn behöver du bara klicka på [OK] i den dialogruta som visas för att upprätta en trådlös LAN-anslutning mellan projektorn och datorn.

### <span id="page-24-1"></span>Upprättande av en trådlös LAN-anslutning med säkerhet urkopplat

Om Wireless Connection 3 startas på datorn efter att "Off" har valts som säkerhetsinställning för projektorn enligt anvisningarna under ["För att konfigurera säkerhetsinställningar](#page-21-0)" (s. [22](#page-21-0)), så visas meddelandet "Connecting" varefter en trådlös LAN-anslutning upprättas och innehållet på datorns bildskärm börjar projiceras.

## <span id="page-25-0"></span>Manövrering vid trådlös LAN-anslutning

I detta kapitel beskrivs manövreringar som kan utföras efter att en trådlös LAN-anslutning har upprättats mellan projektorn och en dator. De flesta av dessa manövreringar utförs med hjälp av Wireless Connection 3.

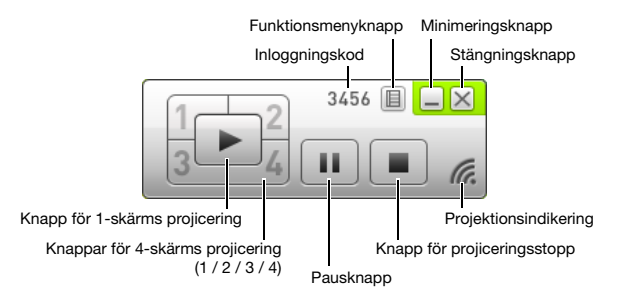

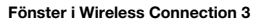

### <span id="page-25-1"></span>Manövreringar vid bildprojicering

Trådlös anslutning erbjuder två olika projiceringsalternativ: "1-skärms projicering" för visning av en helskärmsbild av en enskild datorskärm och "4-skärms projicering", där projektionsduken delas in i fyra delar för samtidig projicering av bilder från fyra olika datorskärmar.

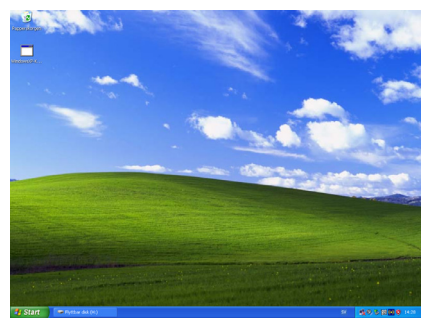

1-skärms projicering 4-skärms projicering

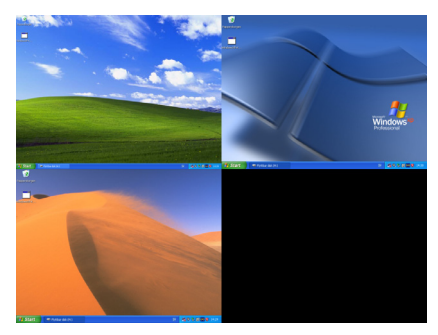

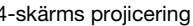

#### Anm.

Anm. Bildformatet vid trådlös projicering är alltid "Normal", vilket betyder att insignalernas bildformat bibehålls. Denna inställning går inte att ändra.

### <span id="page-26-1"></span><span id="page-26-0"></span>Startning och stoppning av projicering från en dator ansluten via trådlös LAN-anslutning

#### Startning av 1-skärms projicering

Klicka på knappen i i fönstret till Wireless Connection 3 på den dator varifrån 1-skärms projicering ska startas. Knappen ändrar utseende till **D**och 1-skärms projicering från datorn startar.

Om denna manövrering utförs medan projicering från en annan dator pågår, så avbryts den pågående projiceringen för omkoppling till projicering från den dator där manövreringen utförts. I detta fall upprätthålls emellertid den trådlösa LAN-anslutningen mellan projektorn och den dator vars projicering avbröts.

#### Pausning av 1-skärms projicering

Klicka på knappen **i i** fönstret till Wireless Connection 3 på den dator varifrån 1-skärms projicering ska pausas. Bilden som projicerades medan knappen  $\left| \mathbf{u} \right|$  klickades på pausas samtidigt som knappen ändrar utseende till

Klicka en gång till på knappen **för att fortsätta projiceringen.** 

#### Stoppning av 1-skärms projicering

Klicka på knappen  $\blacksquare$  i fönstret till Wireless Connection 3 på den dator varifrån 1-skärms projicering ska stoppas. 1-skärms projicering från datorn stoppas och standbybilden för trådlös anslutning visas på duken.

I detta fall upprätthålls emellertid den trådlösa LAN-anslutningen mellan projektorn och den dator vars projicering stoppades, så att det går att klicka på knappen  $\blacktriangleright$  för att återstarta 1-skärms projicering.

#### För att upprätta trådlös LAN-anslutning mellan projektorn och flera datorer och växla mellan 1-skärms projiceringar

- 1. Upprätta en trådlös LAN-anslutning mellan projektorn och den första datorn.  $\bullet$  1-skärms projicering från den första datorn startar.
- 2. Upprätta en trådlös LAN-anslutning mellan samma projektor och de andra datorerna.

z Även medan anslutning till varje dator sker fortsätter 1-skärms projicering från den första datorn.

#### **3.** Klicka på knappen  $\blacktriangleright$  i fönstret till Wireless Connection 3 på den andra eller någon av efterföljande datorer.

- z 1-skärms projicering från den första datorn avbryts och 1-skärms projicering från den dator där knappen ▶ klickades på startar istället.
- Klicka därefter på knappen  $\blacktriangleright$  i fönstret till Wireless Connection 3 på valfri ansluten dator för att växla över till 1-skärms projicering från aktuell dator.

#### För att projiera skärminnehållet från fyra datorer samtidigt (4-skärms projicering)

- 1. Upprätta en trådlös LAN-anslutning mellan projektorn och den första datorn och klicka sedan på knappen  $\Box$ .
	- z Skärminnehållet på den första datorn visas i det övre vänstra hörnet av duken i enlighet med 4-skärms projicering. Knappen ändrar utseende till **1-** för att ange att projicering pågår i det övre vänstra hörnet av duken.
- 2. Upprätta en trådlös LAN-anslutning mellan projektorn och den andra datorn och klicka sedan på knappen  $\Box$ .
	- z Skärminnehållet på den andra datorn visas i det övre högra hörnet av duken i enlighet med 4-skärms projicering.
- 3. Upprätta trådlösa LAN-anslutningar med den tredje och fjärde datorn och klicka på knappen  $3-$  respektive  $-4$ .
	- z Skärminnehållet på den tredje datorn visas i det nedre vänstra hörnet och skärminnehållet på den fjärde datorn visas i det nedre högra hörnet av duken i enlighet med 4-skärms projicering.

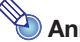

- · Samtidiga trådlösa LAN-anslutningar stöds för upp till 32 datorer och en enskild projektor. Samtidig projicering av skärmbilder stöds för upp till fyra datorer anslutna via trådlös LANanslutning.
- Klickning på knappen  $\Box$ ,  $\Box$ ,  $\Box$  eller  $\Box$  på en dator som är ansluten till projektorn via trådlös LAN-anslutning medan 4-skärms projicering pågår gör att projicering på duken från aktuell dator startar i enlighet med 4-skärms projicering. Placeringen av datorns projektionsbild beror på vilken knapp som klickats på. Om projicering från en annan dator redan pågår på den plats som motsvaras av aktuell knapp, så avbryts den pågående projiceringen. Den trådlösa LAN-anslutningen mellan datorn vars projicering avbröts och projektorn upprätthålls emellertid.
- Klickning på knappen  $\blacktriangleright$  under pågående 4-skärms projicering på en dator som är ansluten till projektorn via en trådlös LAN-anslutning gör att 1-skärms projicering från aktuell dator kopplas in. I detta fall upprätthålls emellertid de trådlösa LAN-anslutningarna mellan projektorn och de datorer vars projiceringar avbröts.

#### Pausning och stoppning av projicering från en dator under pågående 4-skärms projicering

- Vid klickning på knappen **på vilken som helst av de datorer vars skärminnehåll projiceras enligt** 4-skärms projicering pausas projektionsbilden från enbart aktuell dator. Projektionsbilderna från övriga datorer påverkas ej.
- Vid klickning på knappen  $\Box$  på vilken som helst av de datorer vars skärminnehåll projiceras enligt 4-skärms projicering stoppas projektionsbilden från enbart aktuell dator. Projektionsbilderna från övriga datorer påverkas ej.
- Om endast en dator projicerar skärminnehållet vid 4-skärms projicering och knappen i klickas på, så avbryts 4-skärms projicering varefter standbybilden för trådlös anslutning visas på duken.

### <span id="page-28-0"></span>Visning av användarnamn på projektionsduken

Tryck på knappen [∧] på fjärrkontrollen till projektorn för att visa användarnamnet för aktuell dator på projektionsduken. Vid 4-skärms projicering visas namnet i det område på duken där den aktuella datorns skärmbild projiceras. Användarnamnet fortsätter att visas i cirka fem sekunder efter att knappen har tryckts in.

### <span id="page-28-1"></span>Övriga manövreringar

### <span id="page-28-2"></span>Återupprättande av en trådlös LAN-anslutning

Efter att en trådlös LAN-anslutning mellan projektorn och en dator har avbrutits kan anslutning med samma projektor återupprättas eller anslutning med en annan projektor upprättas. Klicka på funktionsmenyknappen i ett fönster i Wireless Connection 3 och klicka sedan på [Server Search] på menyn som visas. Datorn avbryter nuvarande trådlösa LAN-anslutning och börjar söka efter en projektor som den kan ansluta till.

#### <span id="page-28-3"></span>Information om projektor

Klicka på funktionsmenyknappen i ett fönster i Wireless Connection 3 och klicka sedan på [Info] på menyn som visas. En dialogruta med information om för tillfället ansluten projektor visas.

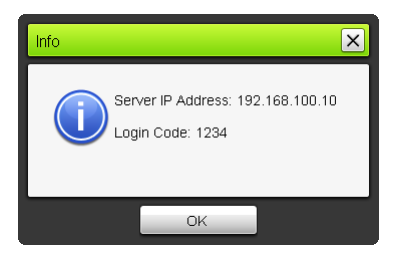

### <span id="page-28-4"></span>Val av prioritering av visningshastighet eller upplösning vid projicering

Vid projicering via en trådlös LAN-anslutning kan projektorn konfigureras så att den prioriterar antingen hög visningshastighet eller hög upplösning.

#### <span id="page-28-5"></span>För att välja prioriterad visningshastighet eller prioriterad upplösning

- 1. Klicka på funktionsmenyknappen i ett fönster i Wireless Connection 3 och klicka sedan på [Projection Setting] på menyn som visas.
- 2. Klicka på "High-speed" eller "High-resolution" på undermenyn som visas. High-speed : Med denna inställning prioriteras visningshastighet (bildrutshastighet) framför upplösning. Bildupplösningen (nyanser) är med denna inställning 16-bitars färg. High-resolution: Med denna inställning prioriteras upplösning framför visningshastighet. Bildupplösningen (nyanser) är med denna inställning 32-bitars färg.

### <span id="page-29-0"></span>Avbrytning av en trådlös LAN-anslutning

Använd Wireless Connection 3 till att avbryta en trådlös LAN-anslutning mellan projektorn och en dator. Klicka på stängningsknappen längst upp till höger i fönstret till Wireless Connection 3.

### <span id="page-29-1"></span>Initialisera Wireless Connection 3

Utför följande åtgärder för att återställa den lösenfras/WEP-nyckel som för närvarande är registrerad på den dator som kör Wireless Connection 3 till ursprunglig grundinställning.

#### För att initialisera Wireless Connection 3

- 1. Klicka på funktionsmenyknappen i ett fönster i Wireless Connection 3 och klicka sedan på [Initialize] på menyn som visas.
	- Följande dialogruta för bekräftelse visas.

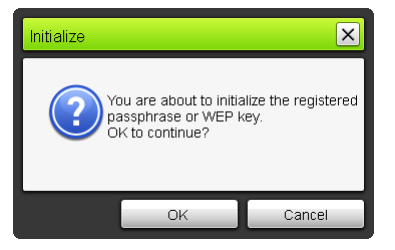

2. Klicka på [OK] för att initialisera eller på [Cancel] för att avbryta initialisering.

### Konfigurering av inställningar för trådlös kommunikation

<span id="page-30-0"></span>Projektorns inställningsmeny kan användas till att konfigurera inställningarna för trådlös kommunikation enligt nedan.

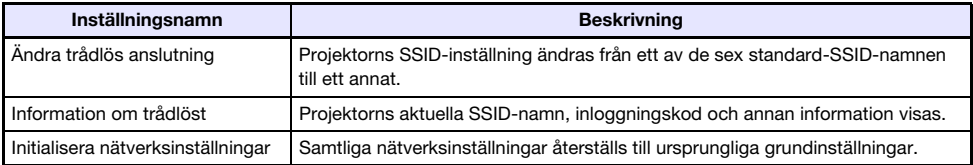

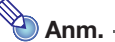

Mer avancerade inställningar för trådlös LAN-anslutning (anslutningsinställningar, säkerhetsinställningar etc.) kan konfigureras med hjälp av webbplatsen för systemadministration, vilken kan tillgås på den dator som för tillfället är ansluten till projektorn via trådlös LAN-anslutning. Vi hänvisar till ["Funktioner och inställningar på webbplatsen för](#page-33-0)  [systemadministration](#page-33-0)" (s. [34\)](#page-33-0) angående detaljer.

#### <span id="page-30-1"></span>För att växla mellan standard-SSID-namn

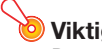

------<sub>9</sub>--<br>Dessa åtgärder kan endast användas för att ändra från ett standard-SSID-namn till ett annat standard-SSID-namn. Om nuvarande SSID-namn eller det SSID-namn som ska ändras till inte är ett av de sex standard-SSID-namnen, så använd webbplatsen för projektorns systemadministration till att utföra ändringen. Vi hänvisar till ["För att konfigurera projektorns](#page-35-0)  [nätverksinställningar och inställningar för trådlös LAN-anslutning](#page-35-0)" (s. [36](#page-35-0)) angående detaljer.

1. Tryck på knappen [MENU] medan bilden för trådlös anslutning visas på duken.

#### 2. Använd knappen [▼] till att välja "USB" och tryck sedan på [ENTER].

#### 3. Använd knappen [▼] till att välja "Ändra trådlös anslutning" och tryck sedan på [ENTER].

• En dialogruta av samma slag som nedan för ändring av trådlös anslutning visas.

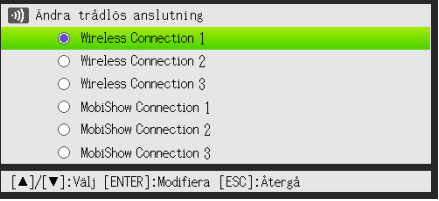

• Varje anslutningsnamn som visas i dialogrutan motsvarar ett SSID-namn enligt nedan.

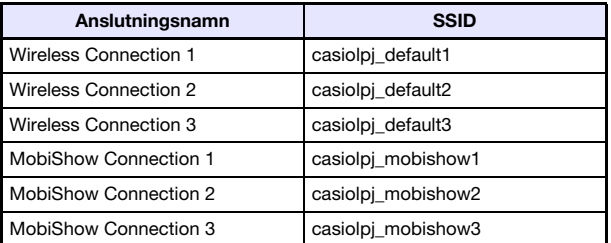

- z Vi hänvisar till ["Projicering från en terminal med MobiShow installerat](#page-41-0)" (s. [42](#page-41-0)) angående detaljer kring MobiShow-anslutning.
- 4. Använd knapparna [▼] och [▲] till att välja önskat anslutningsnamn och tryck sedan på [ENTER].
	- z En dialogruta med bekräftelsemeddelandet "Vill du ändra trådlös anslutning?" visas.

#### $\overline{5}$ . Tryck på knappen [ $\triangle$ ] för att välja "Ja" och tryck sedan på [ENTER].

z Den trådlösa anslutningen behöver startas om för att ändringen ska återspeglas, vilket medför att den projicerade bilden blir blank. Det kan dröja en liten stund innan bilden för trådlös anslutning projiceras igen.

#### För att ta fram information om trådlös anslutning

- 1. Tryck på knappen [MENU] medan bilden för trådlös anslutning visas på duken.
- 2. Använd knappen [▼] till att välja "USB" och tryck sedan på [ENTER].
- 3. Använd knappen [v] till att välja "Information om trådlöst" och tryck sedan på [ENTER].
	- En dialogruta med följande information om trådlös anslutning visas.

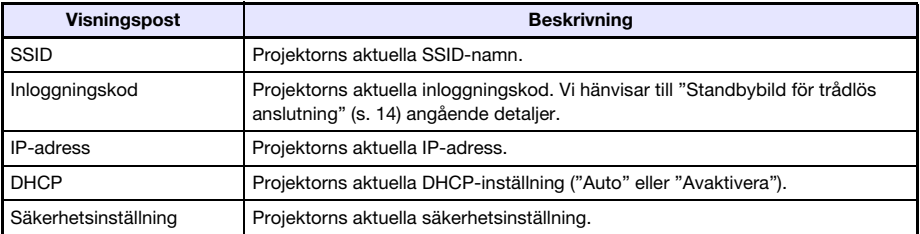

4. Tryck på [ESC] för att stänga dialogrutan med information om trådlöst.

#### <span id="page-32-0"></span>För att initialisera nätverksinställningarna

- 1. Tryck på knappen [MENU] medan bilden för trådlös anslutning visas på duken.
- 2. Använd knappen [▼] till att välja "USB" och tryck sedan på [ENTER].
- 3. Använd knappen [▼] till att välja "Initialisera nätverksinställningar" och tryck sedan på [ENTER].

● Dialogrutan "Vill du initialisera nätverksinställningar?" för bekräftelse visas.

#### 4. Tryck på knappen [ $\triangle$ ] för att välja "Ja" och tryck sedan på [ENTER].

z Alla projektornätverksinställningar (alla inställningar på webbplatsen för systemadministration) återställs till ursprungliga grundinställningar. Vi hänvisar till ["Inställningar på webbplatsen för](#page-37-0)  [systemadministration](#page-37-0)" (s. [38](#page-37-0)) angående detaljer.

### <span id="page-33-3"></span><span id="page-33-0"></span>Funktioner och inställningar på webbplatsen för systemadministration

Medan projektorn är ansluten till en dator via trådlös LAN-anslutning kan datorns webbläsare användas till att besöka webbplatsen för projektorns systemadministration. Webbplatsen för systemadministration kan användas till att konfigurera inställningarna för projektorns trådlösa LANanslutning från datorn.

### <span id="page-33-1"></span>Användning av webbplatsen för systemadministration

Viktiat! -

- .......<br>För att kunna utföra de åtgärder som anges här måste du vara inloggad på webbplatsen för projektorns systemadministration från den dator du använder. Vi hänvisar till åtgärderna från och med steg 2 under ["För att logga in på webbplatsen för projektorns systemadministration](#page-19-2)" (s. [20](#page-19-2)) angående inloggning.

### <span id="page-33-2"></span>Konfigurering av inställningar

Följande inställningar kan konfigureras på webbplatsen för systemadministration.

- Lösenord för inloggning
- Nätverksinställningar (IP-inställning och DHCP-inställning)
- z Inställningar för trådlös LAN-anslutning (huvudsakligen säkerhetsinställningar)

#### <span id="page-33-4"></span>För att ändra lösenordet för inloggning till webbplatsen för systemadministration

- 1. Upprätta en trådlös LAN-anslutning mellan projektorn och datorn och logga in på webbplatsen för projektorns systemadministration från projektorn.
- 2. Klicka på "Change Password".
	- **Ett fönster för ändring av lösenord visas.**

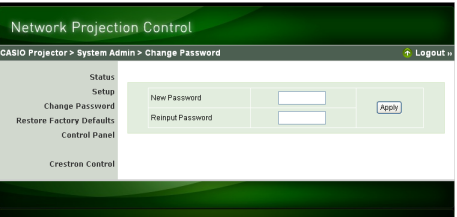

#### 3. Ange ett nytt lösenord två gånger i inmatningsrutorna "New Password" och "Reinput Password".

- Lösenordet kan bestå av upp till åtta tecken.
- z Observera att det lösenord som anges här behövs vid inloggning nästa gång webbplatsen för systemadministration ska tas fram. Se till att inte glömma bort den lösenordssträng som angetts. Om en skriftlig kopia av lösenordet skapas, så se noga till att den inte kommer bort eller hamnar i felaktiga händer.
- $\bullet$  Om tecknen som matas in i de två textrutorna inte är identiska med varandra, så visas dialogrutan nedan efter klickning på [Apply] i nästa steg av dessa anvisningar. Klicka i så fall på [OK] och mata sedan in lösenordet korrekt i de två textrutorna.

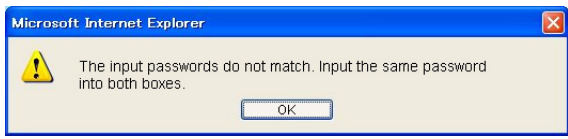

#### 4. Kontrollera uppgifterna och klicka sedan på [OK].

- $\bullet$  Det nya lösenordet registreras. Nästa gång webbplatsen för systemadministration ska tas fram behöver det nya lösenordet anges vid inloggning.
- 5. Klicka på "Logout" för att logga ut från webbplatsen för systemadministration.

#### <span id="page-35-0"></span>För att konfigurera projektorns nätverksinställningar och inställningar för trådlös LAN-anslutning

- 1. Upprätta en trådlös LAN-anslutning mellan projektorn och datorn och logga in på webbplatsen för projektorns systemadministration från projektorn.
- 2. Klicka på "Setup" för att ta fram menyn "Setup" på webbplatsen för systemadministration.

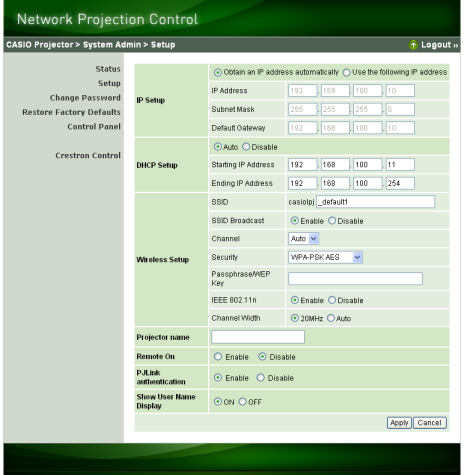

#### 3. Ändra en inställning genom att ange ett värde eller välja ett alternativ.

- z Vi hänvisar till ["För att konfigurera säkerhetsinställningar"](#page-21-1) (s. [22\)](#page-21-1) angående detaljer kring konfigurering av säkerhetsinställningar för trådlös LAN-anslutning (SSID-namn, säkerhet och lösenfras/WEP-nyckel).
- Vi hänvisar till ["Inställningar på webbplatsen för systemadministration](#page-37-0)" (s. [38](#page-37-0)) angående detaljer kring innebörd, inställningsomfång och annan information gällande inställningarna på menyn "Setup".

#### 4. Kontrollera att inställningarna är de önskade och klicka sedan på knappen [Apply].

- $\bullet$  De nya inställningarna börjar tillämpas.
- $\bullet$  Anslutningen mellan projektorn och datorn bryts. Anslut vid behov till projektorn igen från datorn.

### <span id="page-36-0"></span>Initialisering av alla inställningar på webbplatsen för systemadministration

Genom denna åtgärd återställs samtliga inställningar på webbplatsen för systemadministration till ursprungliga grundinställningar. Vi hänvisar till "[Inställningar på webbplatsen för](#page-37-0)  [systemadministration"](#page-37-0) (s. [38\)](#page-37-0) angående detaljer kring grundinställningar.

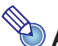

 $Ann -$ 

. . . . . . .<br>Den information om användarnamn och lösenfras/WEP-nyckel som lagrats i datorn med hjälp av Wireless Connection 3 initialiseras inte av denna åtgärd.

#### För att initialisera alla inställningar på webbplatsen för systemadministration

- 1. Upprätta en trådlös LAN-anslutning mellan projektorn och datorn och logga in på webbplatsen för projektorns systemadministration från projektorn.
- 2. Klicka på "Restore Factory Defaults".

**•** Ett fönster av samma slag som nedan visas.

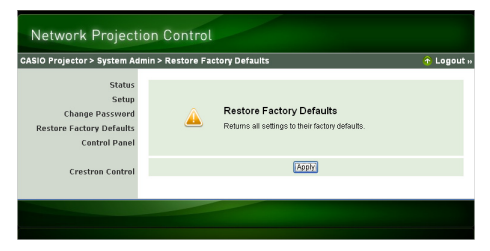

- 3. Klicka på [Apply] för att återställa ursprungliga grundinställningar.
	- z Inställningarna initialiseras och den trådlösa LAN-anslutningen mellan projektorn och datorn bryts. Projektorn visar därefter standbybilden för trådlös anslutning på duken.

### <span id="page-36-1"></span>**Manöverpanel**

Efter inloggning på webbplatsen för systemadministration är det möjligt att fjärrmanövrera projektorn från datorn med hjälp av en manöverpanel. Vi hänvisar till "För att manövrera projektorn med hjälp av Network Projection Control" i medföljande "Instruktionshäfte" (UsersGuide\_Swedish.pdf) angående detalier.

## <span id="page-37-2"></span><span id="page-37-0"></span>Inställningar på webbplatsen för systemadministration

### <span id="page-37-1"></span>Inställningar under "System Admin > Setup"

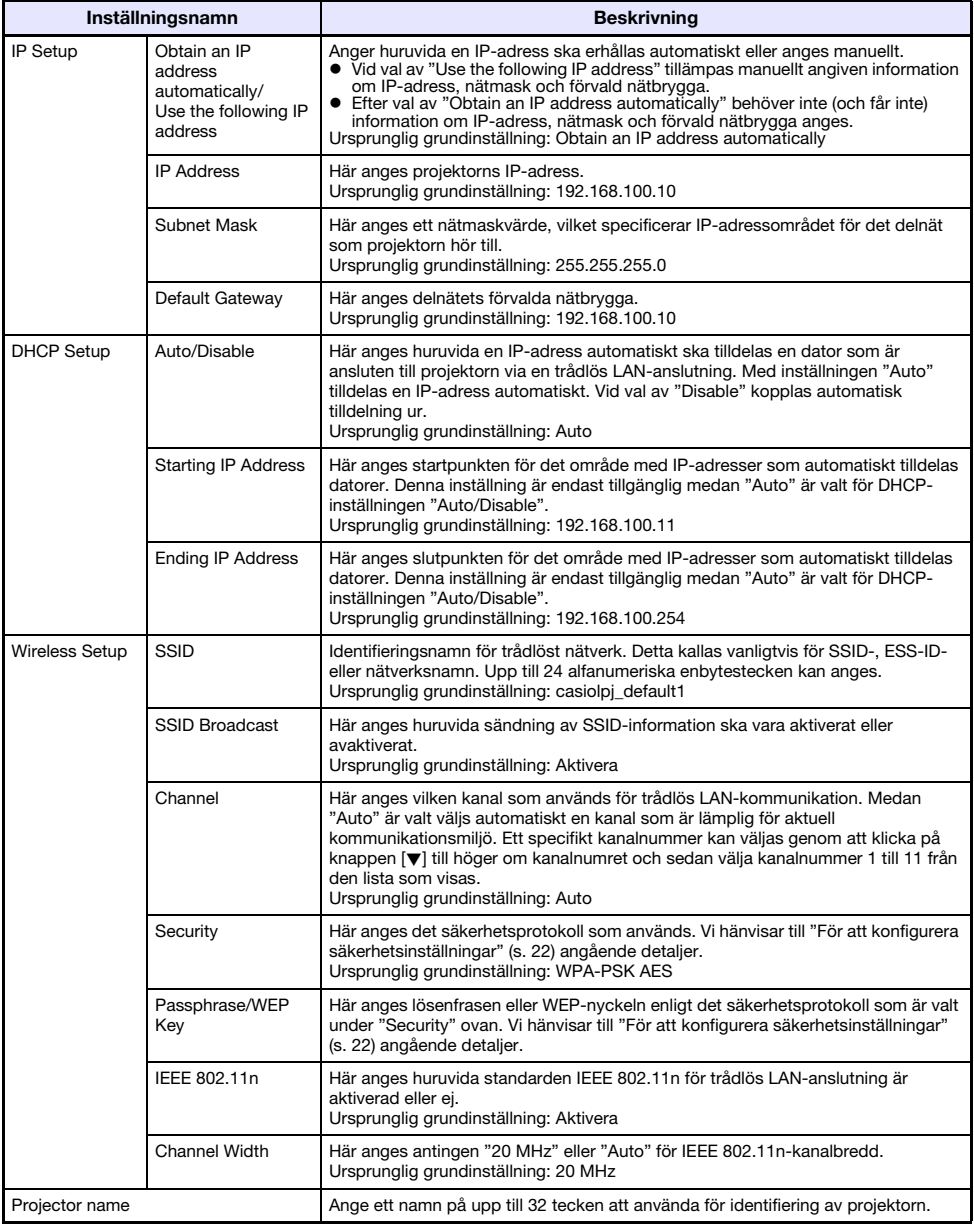

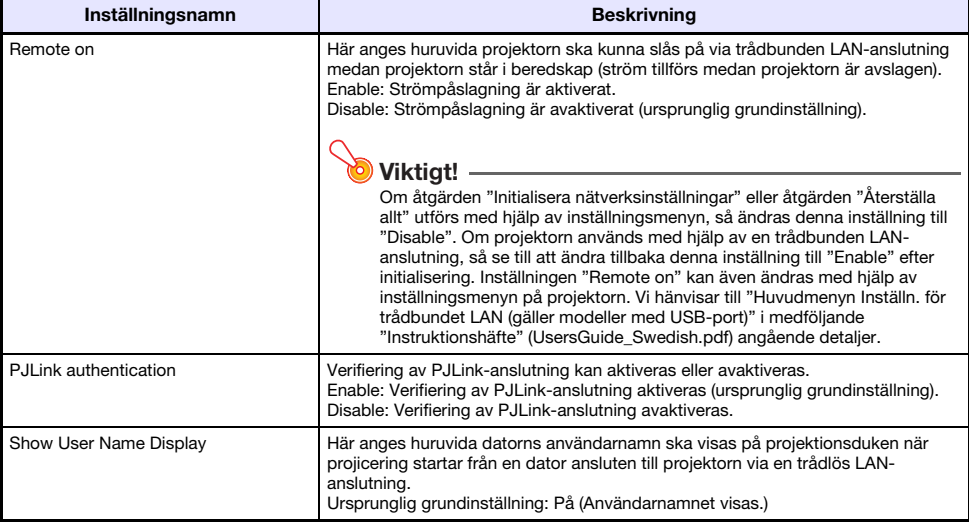

## <span id="page-38-0"></span>"System Admin > Change Password"

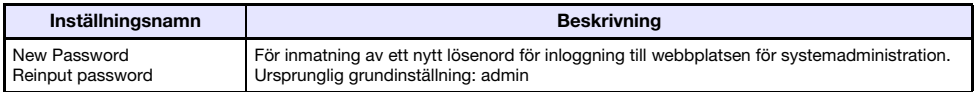

## Bilaga

### <span id="page-39-3"></span><span id="page-39-1"></span><span id="page-39-0"></span>Användning av minnesguiden

Minnesguiden i Wireless Connection 3 kan användas till att installera Wireless Connection 3 i ett USBminne. När det är gjort kan Wireless Connection 3 köras på en dator som programmet inte är installerat i genom att helt enkelt ansluta USB-minnet (kallat "USB Token") till en USB-port på datorn. Användning av USB-token rekommenderas vid anslutning till projektorn från flera datorer.

### <span id="page-39-2"></span>Installation av Wireless Connection 3 i ett USB-minne

Ett USB-minne med en kapacitet på minst 4 MB krävs för installation. Användning av ett nyformaterat USB-minne som inte innehåller några andra data rekommenderas.

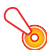

------<br>När åtgärderna nedan utförs för att installera Wireless Connection 3 i ett USB-minne skapas en fil benämnd "autorun.inf" (som är en autokörningsfil för Wireless Connection 3) i USB-minnets rotkatalog. Om USB-minnets rotkatalog redan innehåller en fil med samma namn, så döps den existerande filen om genom tillägg av ändelsen ".bak" eller ett tresiffrigt nummer (.001, .002, etc.) i slutet av filnamnet.

#### För att installera Wireless Connection 3 i ett USB-minne

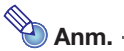

Vid installation av Wireless Connection 3 i ett USB-minne med hjälp av följande anvisningar ändrar USB-minnet namn till "USB Token" samtidigt som dess ikon ändrar utseende till

- 1. Klicka på funktionsmenyknappen i ett fönster i Wireless Connection 3 och klicka sedan på [Token Wizard] på menyn som visas.
	- **Minnesquiden visas på skärmen.**

#### 2. Klicka på [Next>].

• En meny för val av USB-enhet visas.

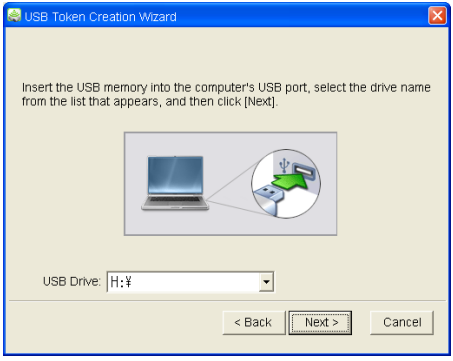

- z Om inget USB-minne är anslutet till datorn, så visas meddelandet "USB memory could not be detected.". Anslut i så fall USB-minnet och vänta tills namnet på USB-minnets enhet visas i rutan "USB Drive".
- 3. Om fler än ett USB-minne är anslutet till datorn, så klicka på knappen [▼] till höger om rutan "USB-Drive" och välj namnet på den enhet som Wireless Connection 3 ska installeras i.

#### 4. Klicka på [Next>].

- z Wireless Connection 3 installeras i det specificerade USB-minnet. Meddelandet "Wizard ended normally." visas på skärmen efter att installationen är klar.
- 5. Klicka på [Exit] för att stänga minnesguidens fönster.

### <span id="page-40-0"></span>För att använda ett USB-token till att ansluta en dator till projektorn via trådlös LAN-anslutning

Anslut USB-toknet till en USB-port på datorn och dubbelklicka sedan på Wireless Connection 3 ikonen i toknet. Efter att Wireless Connection 3 har startat kan samma manövreringar som när Wireless Connection 3 är installerat i en dator utföras.

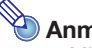

 $\bullet$  Minnesguiden kan inte användas när Wireless Connection 3 startas från ett USB-token.

### <span id="page-41-0"></span>Projicering från en terminal med MobiShow installerat

MobiShow är ett klientprogram från AWIND som möjliggör trådlös överföring av data från olika typer av mobila terminaler till projektorn för projicering. MobiShow kan användas till att skicka fotografier och presentationsfiler till projektorn för att projicera dem.

#### För att projicera från MobiShow

- 1. Utför åtgärderna under ["För att växla mellan standard-SSID-namn"](#page-30-1) (s. [31](#page-30-1)) och välj casiolpj\_mobishow1, casiolpj\_mobishow2 eller casiolpj\_mobishow3 som SSID-namn.
	- **Dessa standard-SSID-namn gäller vid första anslutningen med MobiShow. Nedan anges** ursprungliga grundinställningar för säkerhetsprotokoll och lösenfras.

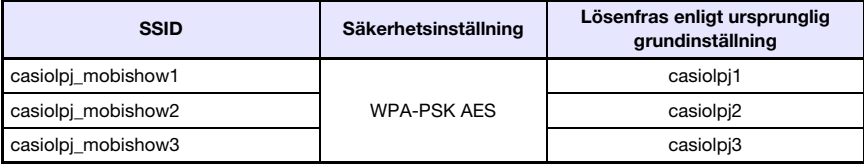

#### 2. Starta MobiShow på den mobila terminalen, logga in till projektorn och utför sedan manövrering för projicering.

• Vi hänvisar till användardokumentationen som medföljer MobiShow angående detaljer kring användning av MobiShow.

------<sub>9</sub>--<br>När ovanstående åtgärder har utförts och en trådlös LAN-anslutning mellan en mobil terminal och projektorn har upprättats är det rekommendabelt att skapa ett nytt SSID-namn och välja en lösenfras som skiljer sig från den ursprungliga grundinställningen. Använd sedan det skapade SSID-namnet nästa gång en trådlös LAN-anslutning ska upprättas. Skapa ett nytt SSID-namn genom att utföra nedanstående åtgärder medan en trådlös LAN-anslutning mellan den mobila terminalen och projektorn förekommer.

#### För att skapa ett nytt SSID-namn till projektorn med hjälp av en mobil terminal

#### **1.** Leta upp projektorns IP-adress.

- $\bullet$  Utför följande åtgärder för att leta fram projektorns aktuella IP-adress.
	- 1. Tryck på [MENU] för att ta fram inställningsmenyn.
	- 2. Använd knapparna  $[\nabla]$  och  $[\nabla]$  till att välja "Inställn. för trådbundet LAN" och tryck sedan på [ENTER].
	- 3. Använd knapparna [▼] och [▲] till att välja "Information om trådbundet LAN" och tryck sedan på [ENTER].
- 2. Starta webbläsaren på den mobila terminalen och öppna den IP-adress som letades fram i steg 1.
	- z Om projektorns aktuella IP-adress exempelvis är 192.168.100.10, så gå till: "http://192.168.100.10".
	- Förstasidan på webbplatsen för projektorns systemadministration visas.

#### 3. Klicka på "System Admin". Ange lösenordet på den sida för inmatning av lösenord som visas.

• Lösenordet enligt ursprunglig grundinställning är "admin".

#### 4. Klicka på knappen [Login].

 $\bullet$  Inloggning på webbplatsen för systemadministration sker och statussidan visas. Utför härefter åtgärderna från och med steg 2 under "[För att konfigurera säkerhetsinställningar](#page-21-1)" (s. [22](#page-21-1)).

- \*\*\*\*\*\*<br>● Samtidig projicering kan utföras via trådlös LAN-anslutning från terminaler med MobiShow installerat och datorer med Wireless Connection 3 installerat. Följ anvisningarna under ["Upprättande av en trådlös LAN-anslutning efter konfigurering av säkerhetsinställningar](#page-23-2)" (s. [24](#page-23-2)) för att upprätta en trådlös LAN-anslutning mellan en dator och projektorn. Mata in lösenfrasen för projektorns SSID-namn, när en anslutning upprättas.
- Programvaran EZ-Converter FA kan användas till att omvandla PowerPoint-filer till PtG-filer, vilka kan spelas upp med hjälp av MobiShow. PtG-filer kan även spelas upp med hjälp av programmet Tittare i projektorn. Vi hänvisar till "Funktionsguide för USB" angående detaljer.

### <span id="page-42-0"></span>Bekräftade plattformar för MobiShow

Besök CASIO:s webbplats för projektorsupport: http://www.casio-intl.com/support/

### <span id="page-42-2"></span><span id="page-42-1"></span>Trådlös projicering från Mac OS

Skärminnehållet från en dator som kör operativsystemet Mac OS (Mac OS X 10.5 eller högre) och är ansluten till projektorn via en trådlös LAN-anslutning kan projiceras. För detta krävs att följande villkor uppfylls.

- Projektorns SSID-namn måste ändras till något av följande namn: casiolpj\_mobishow1, casiolpi mobishow2 eller casiolpi mobishow3. Vi hänvisar till ["För att växla mellan standard-SSID](#page-30-1)[namn"](#page-30-1) på sidan [31](#page-30-1) angående information om hur SSID-namnet ändras.
- wePresent\* måste installeras och startas upp på Mac OS-datorn, varefter inloggning till projektorn från wePresent måste utföras.
	- \* wePresent kan laddas ner från CASIO:s webbplats för projektorsupport på nedanstående URLadress. CASIO:s webbplats för projektorsupport innehåller också viktig information angående nödvändig datormiljö och driftdetaljer.

http://www.casio-intl.com/support/

### <span id="page-43-0"></span>Felsökning för trådlös LAN-anslutning

Gå igenom följande felsökningstabell om det uppstår problem med en trådlös LAN-anslutning.

### <span id="page-43-1"></span>Trådlös LAN-anslutning mellan projektorn och en dator

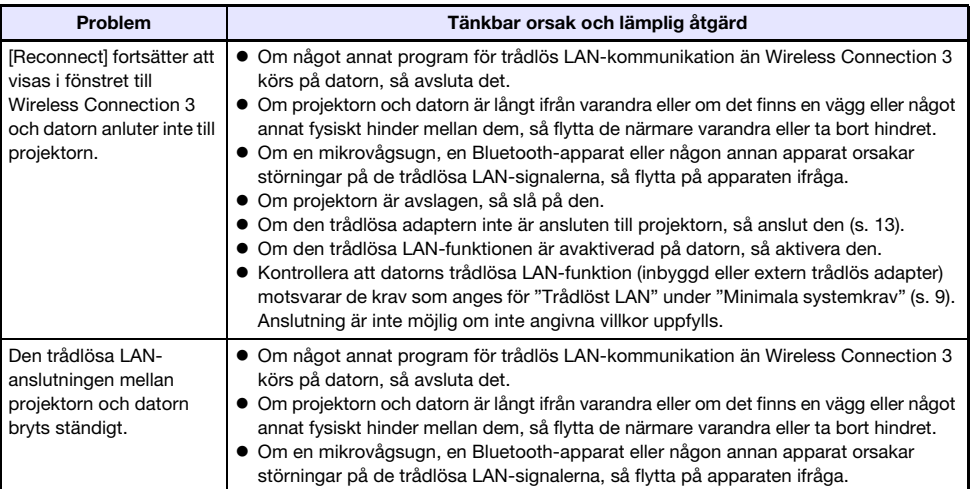

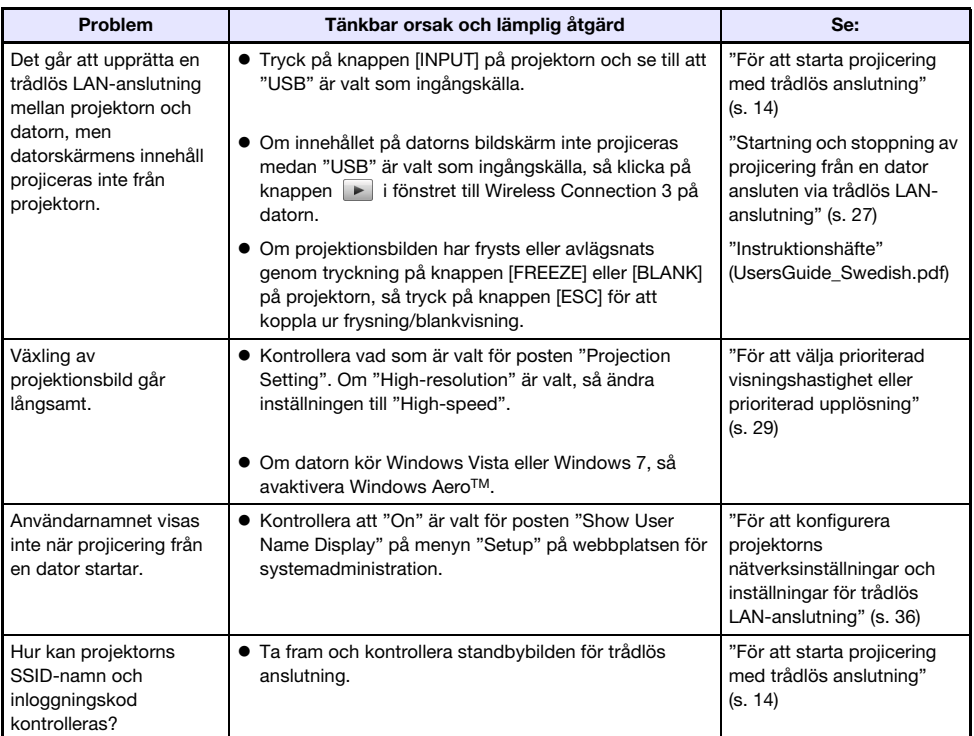

### <span id="page-44-0"></span>Samtidiga trådlösa LAN-anslutningar med flera projektorer

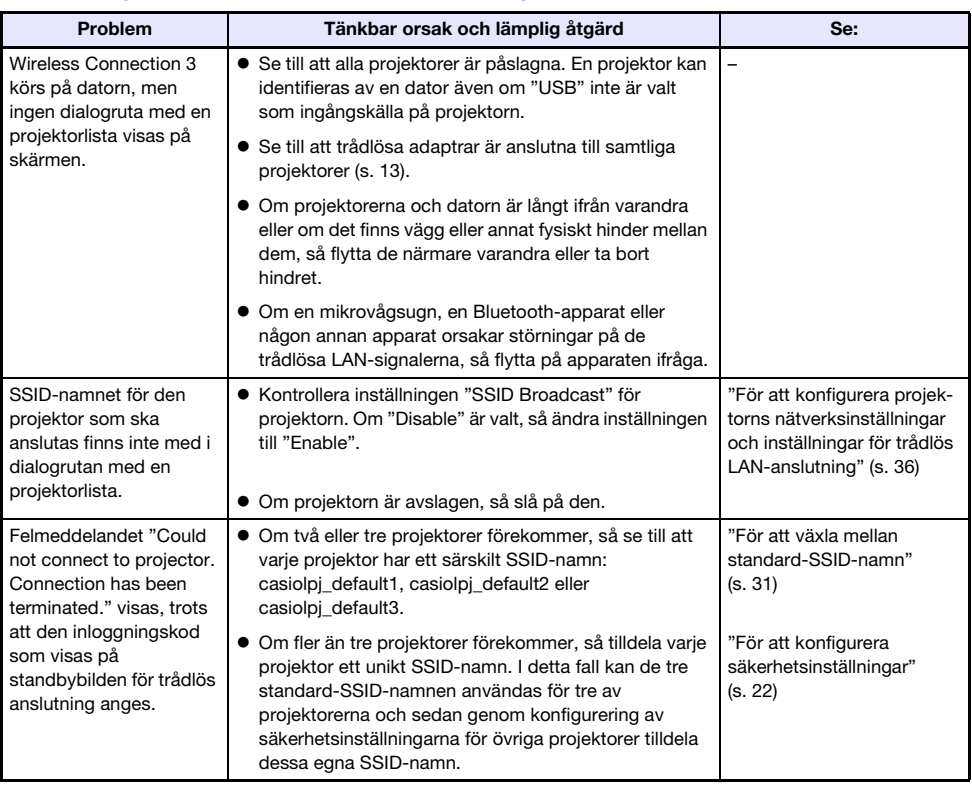

### <span id="page-45-0"></span>Webbplatsen för systemadministration

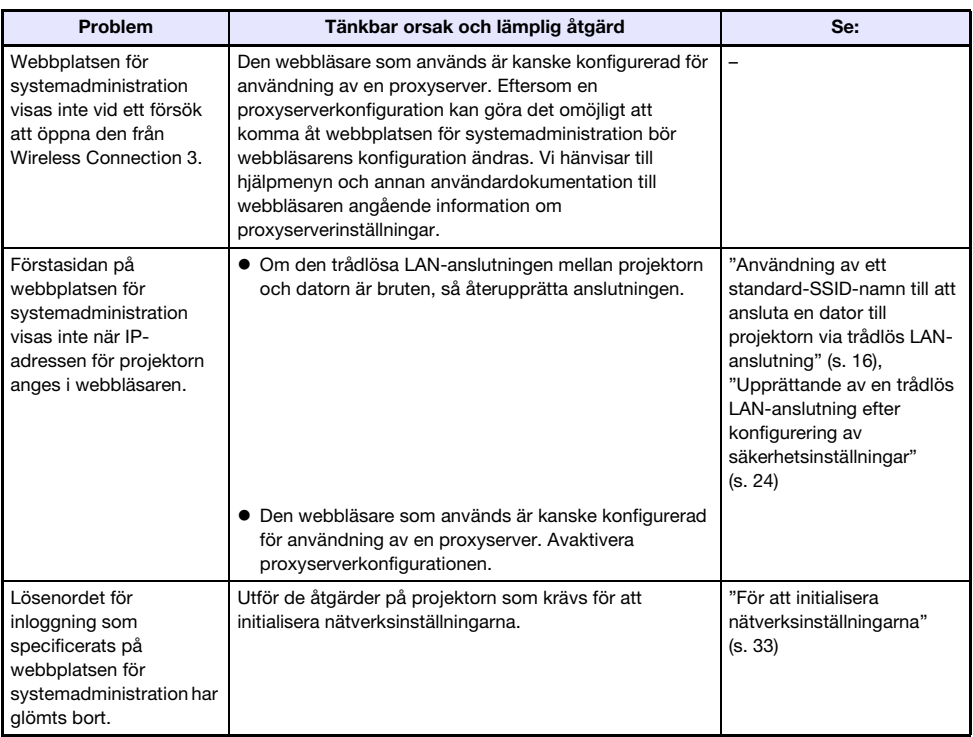

### <span id="page-45-1"></span>Manövreringar för trådlös anslutning från en dator

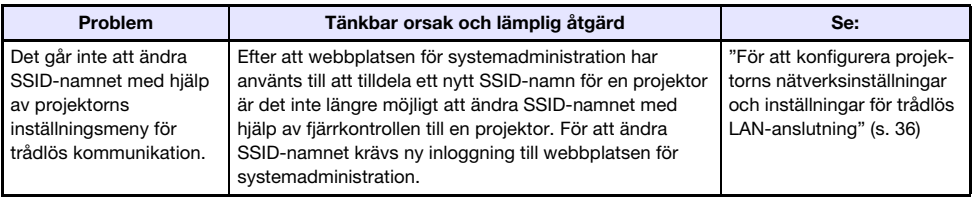

### <span id="page-46-1"></span><span id="page-46-0"></span>Felmeddelanden för Wireless Connection 3

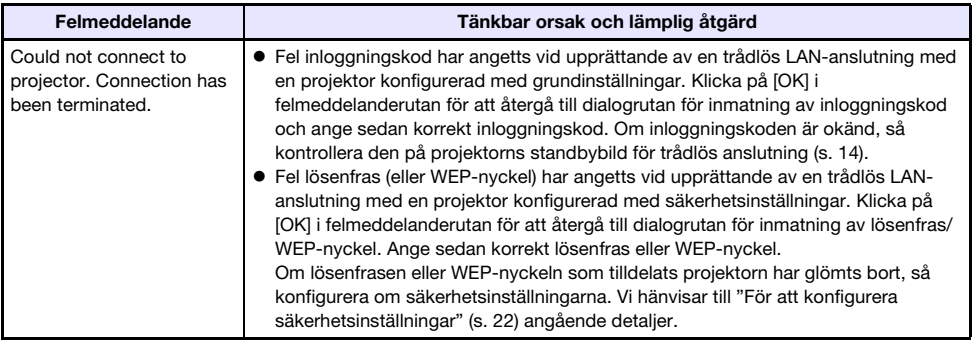

### <span id="page-46-2"></span>Felmeddelanden för webbplatsen för systemadministration

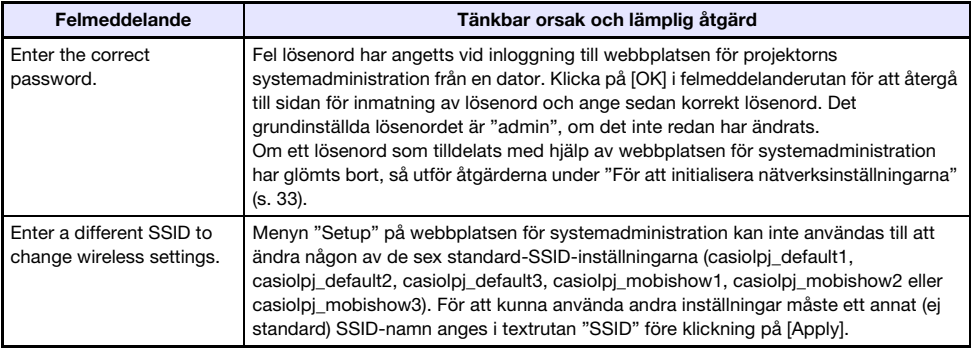

Vi hänvisar till "Instruktionshäfte" (UsersGuide\_Swedish.pdf) angående information om felmeddelanden som visas på projektionsduken.

# **CASIO.**

#### **CASIO COMPUTER CO., LTD.**

6-2, Hon-machi 1-chome Shibuya-ku, Tokyo 151-8543, Japan

> MA1202-A© 2012 CASIO COMPUTER CO., LTD.